# USER MANUAL Seek Reveal's ERIES

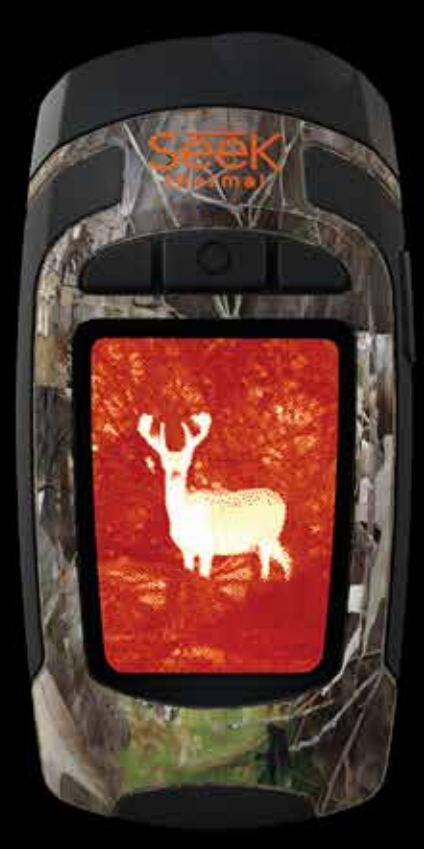

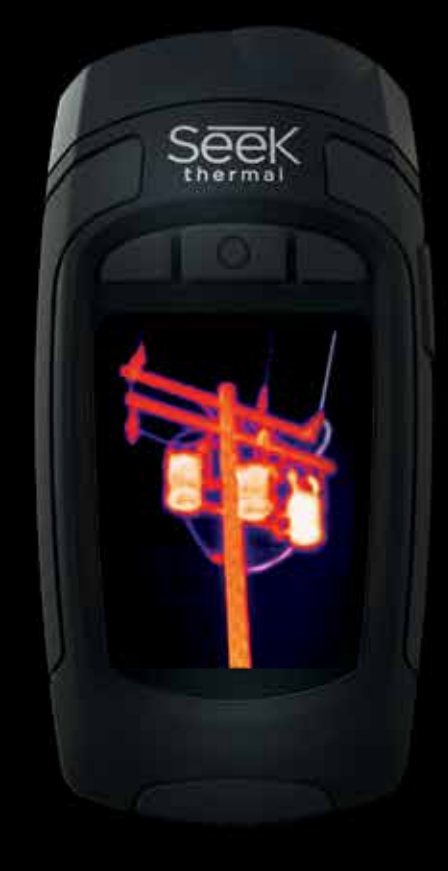

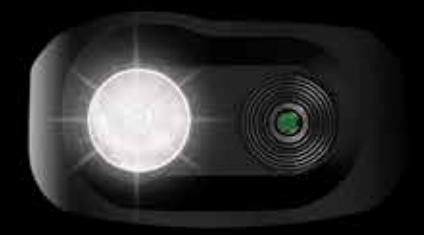

111 Castilian Drive | Santa Barbara, CA 93117 | +1.805.683.3300 | thermal.com | For Technical Support: www.thermal.com/revealsupport

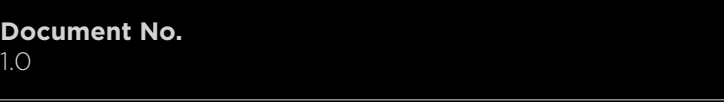

### **Inhaltsverzeichnis**

- 
- 
- 
- 
- 
- 
- 
- 
- 
- 
- 
- 
- 
- 
- 
- 
- 
- Overlay-Einstellungen 42 WEEE
- Urheberbezeichnungen 26 Energieeinstellungen 44 Fehlerbehebung Einführung 28 Taschenlampen-Einstellungen 46 Anhang Feedback 30 Info 46 Gerätespezifikationen Produktregistrierung 31 Wärmebildfunktion ausschalten 46 Umweltspezifikationen 8 Schnellstartanleitung 32 Symbolbedeutung 32 Symbolbedeutung 46 Wärmebildkamera 8 Tipps und Tricks **33** Filter 47 Taschenlampe Lieferumfang 34 Taschenlampenbetrieb 48 Display Aufladen des Akkus 35 Wiederherstellen der Werkseinstellungen 48 Akku 12 Einschalten des Systems 36 Bilder herunterladen 49 Sonstiges 14 Erstmalige Inbetriebnahme 36 microSD-Karte 50 Konformitäten Wärmebildgebung 37 USB-Port 52 Fehlerbildschirme Filter-Bildschirm 38 Software-Updates 54 Abbildungsverzeichnis 17 Bilderfassungsbildschirm 30 40 Pflegeanleitung 57 Tabellenverzeichnis Menü-Bildschirm 41 Akku 58 Index 19 Galerie 19 Galerie 19 Galerie 19 Galerie 19 Galerie 19 Galerie 19 Galerie 19 Galerie 19 Galerie 1 Geräteeinstellungen 41 Optik und Display Temperatureinheiten 41 microSD-Karte und USB-Port
	-
- 
- 

### URHEBERBEZEICHNUNGEN

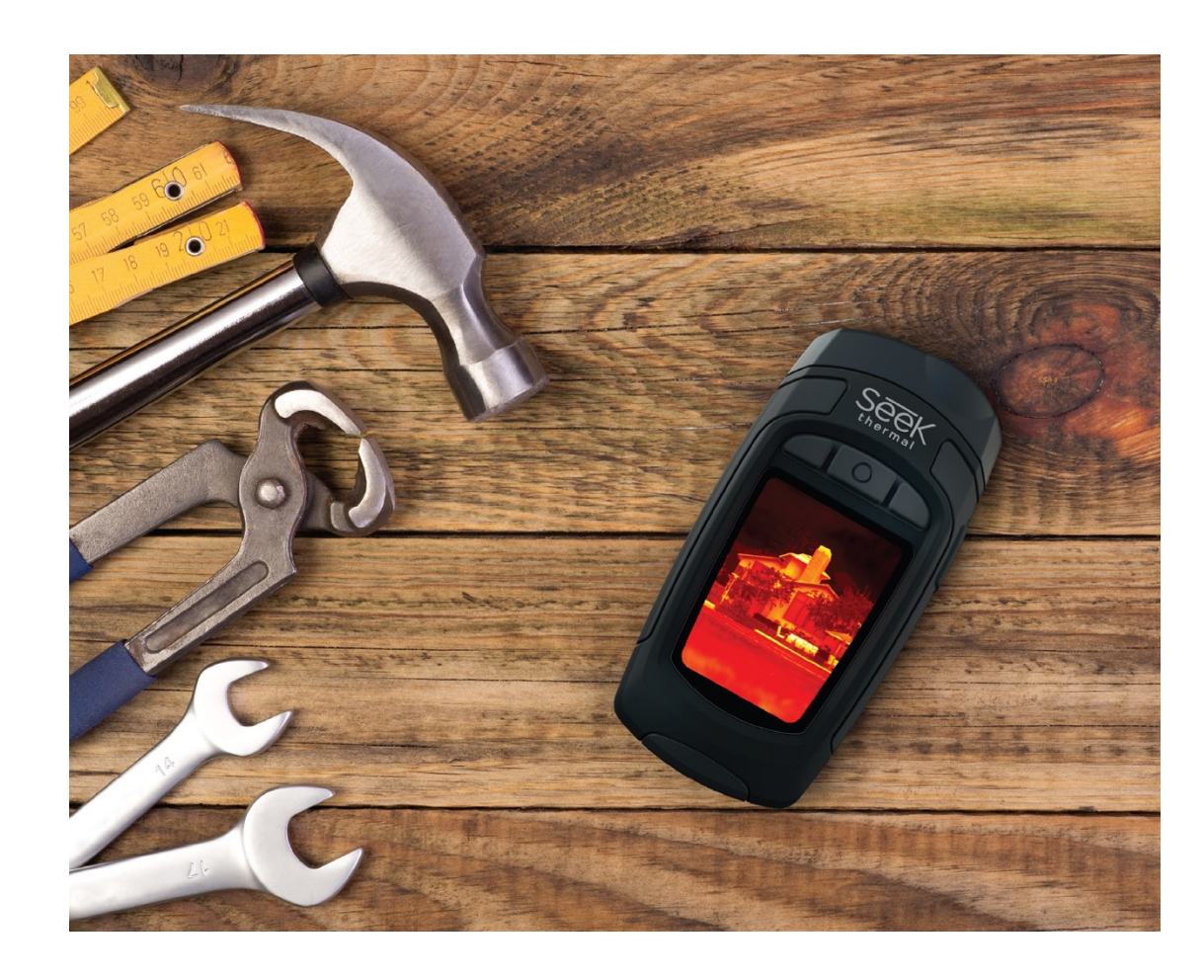

Alle Rechte vorbehalten. Aufgrund der Urheberrechte ist das Kopieren dieser Bedienungsanleitung als Ganzes oder in teilen ohne Erlaubnis von Seek Thermal, Inc. untersagt.

Seek Thermal behält sich das Recht vor, Änderungen und Verbesserungen an seinen Produkten vorzunehmen und den Inhalt dieser Bedienungsanleitung zu ändern, ohne Personen oder Organisation über solche Änderungen oder Verbesserungen informieren zu müssen. Es liegt in der Verantwortung des Benutzers, sich unter www.thermal.com über aktuelle Updates, Firmware-Upgrades und ergänzende Informationen zur Verwendung dieses Produkts zu erkundigen. Um produktspezifischen Support anzuzeigen, gehen Sie bitte zu thermal.com/revealsupport.

- 1 Seek Thermal™, das Seek Thermal Logo, Seekware™ und Seek Reveal™ sind in den USA oder anderen Ländern eingetragene Marken von Seek Thermal, Inc. Diese Marken dürfen nicht ohne ausdrückliche Genehmigung durch Seek Thermal, Inc. verwendet werden. Markenanfragen erhalten Sie unter seekheat@thermal.com.
- 2 Mac<sup>®</sup> ist eine in den USA und anderen Ländern eingetragene Marke von Apple, Inc.
- 3 microSD™ und die microSDXC™-Logos sind in den USA und/oder eingetragene Marken oder eingetragene Marken von SD-3C, LLC.
- 4 Windows® ist eine in den USA und anderen Ländern eingetragene Marke von Microsoft Corporation. Alle anderen Marken und Markennamen sind Eigentum ihrer jeweiligen Inhaber.

# EINFÜHRUNG

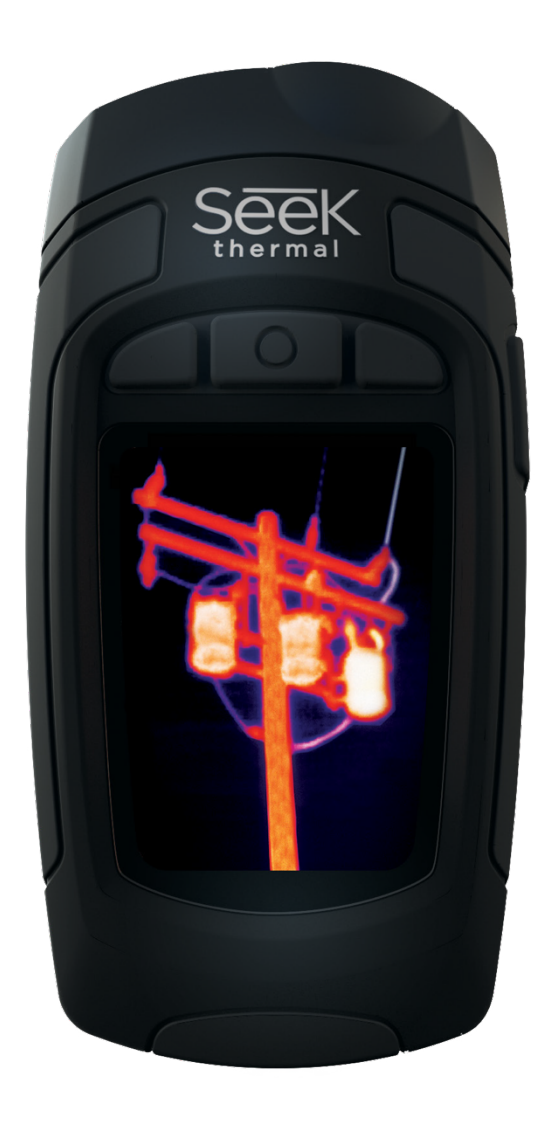

Die hoch entwickelte Seek Reveal Wärmebild-Handkamera wurde für die Realitäten von Arbeit und Freizeit geschaffen und kombiniert Thermografie-Einblick und ein LED-Hochleistungslicht mit 300 Lumen in einem robusten Gerät. Reveal weist einen erkennbaren Temperaturbereich von -40 bis 330 °C auf und ermöglicht das gezielte Messen bestimmter Wärmequellen – und Wärmeverluste – aus einer Entfernung bis zu 152 m mit einem einfachen Knopfdruck.

Ganz gleich, ob Sie ein Klempner sind und eine Verstopfung suchen, ein Elektriker, der nach einem Gefahrenherd sucht, ein Hauseigentümer, der sich vergewissern will, oder ein Jäger, der Wildtiere aufspüren oder ausmachen will – Seek Reveal liefert den thermischen Einblick und die Beleuchtung, die Sie benötigen, um schneller aufspüren, reparieren und sich sicher fühlen zu können.

- **• Sehen Sie mehr und verstehen Sie mehr – aus der Handfläche heraus.** Mit dem ergonomischen Griff und angewinkelten Display von Reveal können Sie sich auf das konzentrieren, was vor Ihnen liegt – ohne das aus den Augen zu verlieren, was sich um Sie herum befindet.
- **• State-of-the-Art-Technologie, robust genug für die Werkzeugkiste.** Das Leben kann ziemlich schmutzig werden, wie auch die Seek Reveal. Mit ihrem strapazierfähigen, gummierten Gehäuse und ihrer intuitive Bedienung können Sie sich darauf verlassen, dass sie Sie auf allen Wegen begleiten wird, komme was wolle.
- **• Schauen Sie durch die Dunkelheit. Optionales Licht.** Mit der fortschrittlichen Infrarot-Technologie der Reveal können Sie Wärmebilder selbst in der dunkelsten Nacht sehen. Dieses Gerät ist nicht vom Umgebungslicht abhängig, um für eine gute Sicht zu sorgen. Und wenn Sie es brauchen, dann sorgt das leistungsstarke 300-Lumen-LED-Licht der Reveal dafür, dass Sie genau wissen, was da draußen lauert.
- **• Setzen Sie die Reveal zu Ihrem Nutzen ein.** Sie können aus dutzenden benutzerdefinierbaren Einstellungen auswählen, darunter Bildeinstellungen, Lichtstärke und mehr.
- **• Speichern, übertragen und präsentieren Sie Ihre Bilder: Reveal erleichtert die Sache.** Mit dem integrierten USB-Anschluss der Reveal können Sie schnell und einfach die aufgenommenen Wärmebilder direkt auf den Computer übertragen. Dokumentieren Sie Ihre Entdeckungen, um Sie der Welt zu präsentieren.

# **EINFÜHRUNG**

#### *WARNUNG*

*Es liegt in Ihrer Verantwortung, Ihr Seek Reveal Gerät auf sichere Art und Weise zu verwenden. Seek Thermal, Inc. ist nicht verantwortlich für Sachschäden, Verletzungen oder Todesfall, welche aus dem Gebrauch dieses Geräts bei irgendwelchen Aktivitäten entstehen.*

*Dieses Produkt enthält einen aufladbaren Polymer-Lithium-Ionen-Akku. Wird der Akku extremer Hitze ausgesetzt, kann es zu Verletzungen oder Produktschäden kommen. Lagern Sie daher das Gerät so, dass es vor direkter Sonneneinstrahlung und anderen extremen Wärmequellen geschützt ist. Entsorgen Sie den Akku und das Gerät fachgerecht.*

Hinweis

Zum Schutz vor Korrosion sollten Sie die Kontakte des MicroUSB-Kabels und den umliegenden Bereich an der hinteren Geräteklappe vor dem Laden des Geräts oder Anschließen des Kabels an Ihre Seek Reveal, den Ladeadapter oder Ihren Computer gründlich reinigen und trocknen. Bitte beachten Sie die Reinigungsanweisungen in der nachfolgenden Pflegeanleitung

# EINFÜHRUNG

#### **Feedback**

Wir haben die Informationen in dieser Bedienungsanleitung nach besten Kräften getestet und verifiziert. Wir haben uns selbst zur kontinuierlichen Verbesserung und Weiterentwicklung unserer Produkte verpflichtet. Daher ist es möglich, dass Funktionen Ihrer Reveal seit der Drucklegung dieses Dokuments geändert und/oder aktualisiert wurden. Wir werden das Dokument bei Bedarf fortlaufend aktualisieren und Druckdatum und Druckversion aktualisieren. Bitte achten Sie darauf, dass Ihnen die neueste Version dieses Dokuments vorliegt; besuchen Sie dazu unsere Website unter support.thermal.com. Falls Sie Produktvorschläge haben oder Fehler finden, würden wir gerne davon erfahren; kontaktieren Sie uns jederzeit unter support@thermal.com.

## PRODUKTREGISTRIERUNG

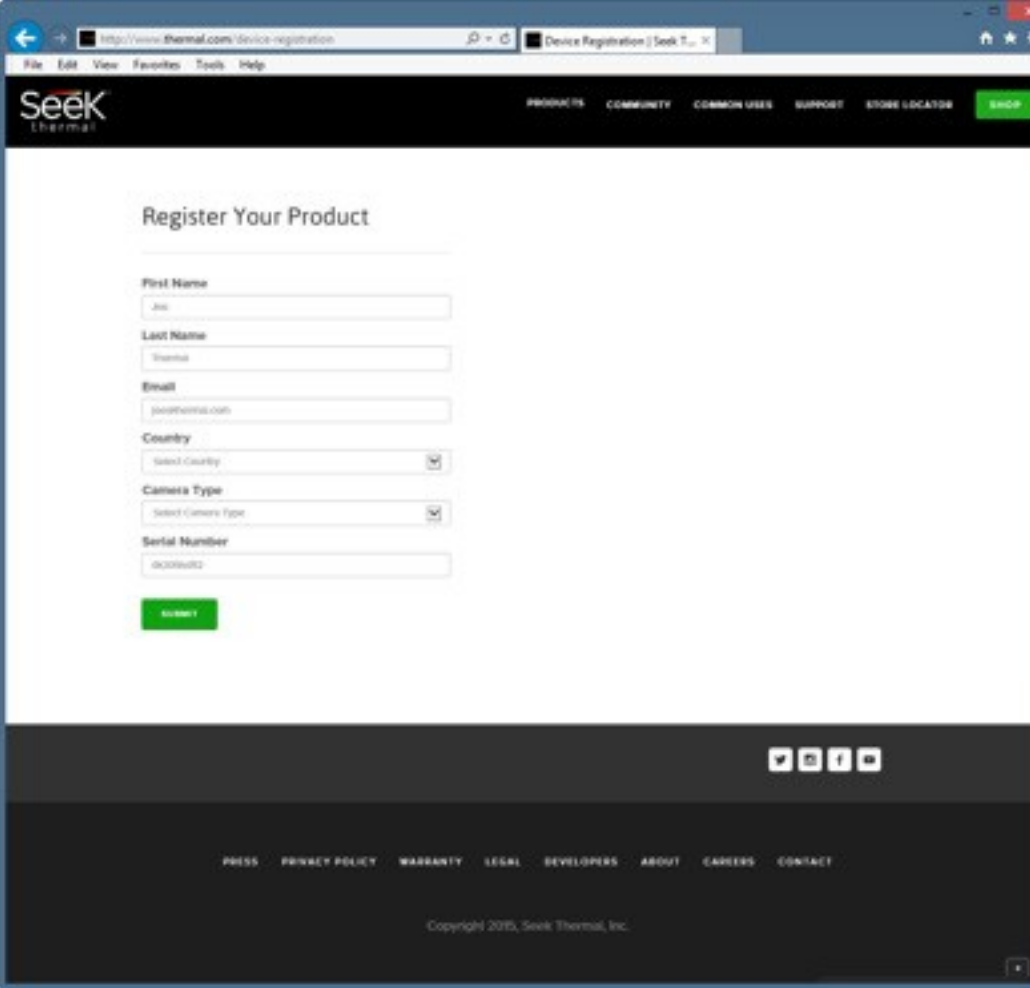

*Abbildung 1: Die Registrierungsseite*

Die größten Produktvorteile erhalten Sie, wenn Sie Ihr Produkt registrieren. Die Registrierung ist schnell und einfach und bietet Ihnen die folgenden Vorteile:

- Sie erhalten den größten Schutz für Ihre Garantie sowie Produkt-Support-Mitteilungen.
- Wenn Sie Ihr Produkt innerhalb von 90 Tagen ab Kaufdatum bei Seek Thermal registrieren, ist es für eine automatische verlängerte Garantie von 1 zusätzlichen Jahr berechtigt, sodass Sie 2 Jahre Garantie mit denselben Garantiebedingungen erhalten. Durch eine Registrierung verfestigen Sie das zusätzliche 1 Jahr Ihres Garantiezeitraums und vermeiden Verwirrung für den Fall, dass Sie Garantieleistungen in Anspruch nehmen.
- Vereinfachte und zeitnahe Firmware- und Software-Upgrades
- Die Mitarbeiter des technischen Supports verfügen über aktuelle Eigentümerdaten dies spart Ihnen Zeit und erleichtert die Problembehebung.
- Sie können wichtige Informationen und schnellen Zugriff auf die Seek Community erhalten
- Erster Zugriff und kurze Vorschau auf Werbeangebote, Kupons und andere Informationen
- Wir hoffen bei Produkt-Feedback, Konzeptvorschlägen und neuen Funktionen auf Ihre Beiträge.
- *• HINWEIS:* Wir verkaufen keine Einverständnisse, Kontaktinformationen oder persönliche Daten an Dritte.

Gehen Sie zu thermal.com/device-registration in Ihrem Internet-Browser, um Ihre Reveal zu registrieren. Nachdem Ihre Reveal registriert ist, wird Ihnen von Seek Thermal eine Registrierungsbestätigung zugeschickt.

Oder wählen Sie

Wärmebild-Farbdisplay

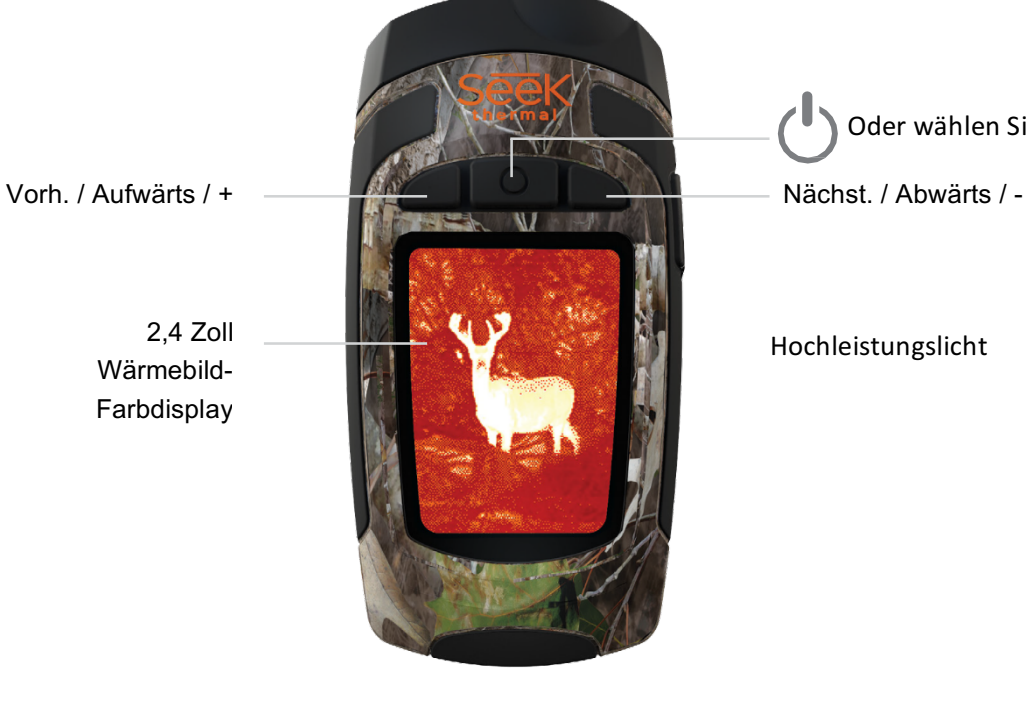

USB-Kabel u. microSD

#### **Tipps und Tricks**

- 1. Für eine optimale Leistung sollte das Gerät vor der Verwendung mit dem mitgelieferten (nur USA) Netzteil geladen werden. Für eine optimale Akkuleistung sollte die Reveal geladen werden, wenn sie längere Zeit nicht gebraucht wird.
- 2. Während des Ladens am Ladeadapter sollte die Wärmebildgebung ausgeschaltet werden, um ein schnelleres Laden zu ermöglichen.
- 3. Mit den Tasten "Vorh. / Aufwärts" oder "Nächst. / Abwärts" können Sie durch die Menüs navigieren. Bei manchen Menüoptionen, z. B. beim Festlegen von Datum oder Uhrzeit, werden die Menütasten zu - und +, um einen numerischen Wert einzustellen.
- 4. Der Zugriff auf Bilder über den USB-Port wird empfohlen und ist schneller als das Herausnehmen und
- 5. Wiedereinsetzen der microSD-Karte. Die microSD-Karte weist eine engen Sitz auf, um die Gummiklappe zu versiegeln und dafür zu sorgen, dass keine Feuchtigkeit eindringt.
- 6. Achten Sie darauf, die untere Gummiklappe über dem USB-Port vollständig zu schließen, um das Produkt vor Wasser und Staub zu schützen.
- 7. Zur schnellen Identifizierung lassen sich einzelne Bilder leicht umbenennen, nachdem sie auf Ihren PC übertragen wurden. Alle Temperaturmessungen bleiben bei der Speicherung mit dem Bild verbunden.
- 8. Sie können Ihre Bilder auf dem PC organisieren, indem Sie sie in Gruppen unterteilen und in Ordnern mit beschreibenden Namen aufbewahren.
- 9. Gehen Sie bei Einführen der USB-Kabelanschlüsse mit Vorsicht vor, um Schäden zu vermeiden.
- 10. Führen Sie immer einen Bildschirm-Auswurf durch oder beenden Sie die Bereitstellung, bevor das USB-Kabel getrennt und die SD-Speicherkarte physisch aus dem Computer ausgeworfen wird, um eine Beschädigung der SD-Speicherkarte zu vermeiden.

### **Lieferumfang**

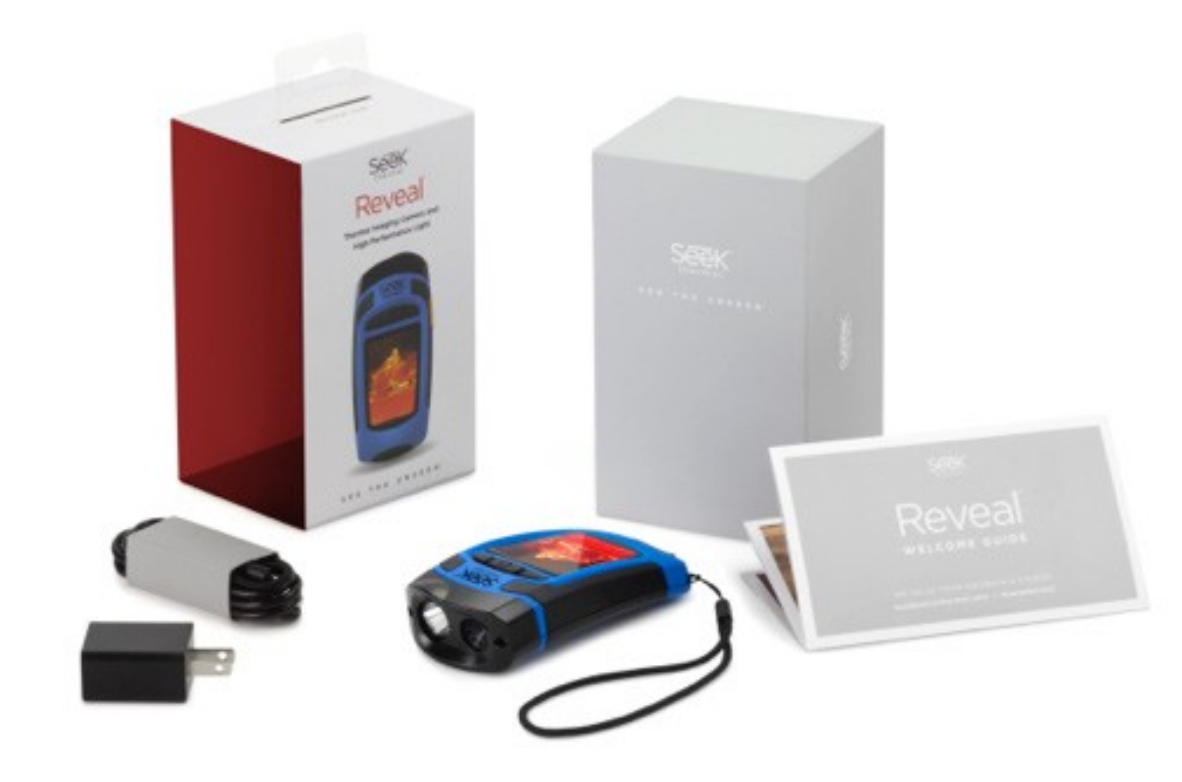

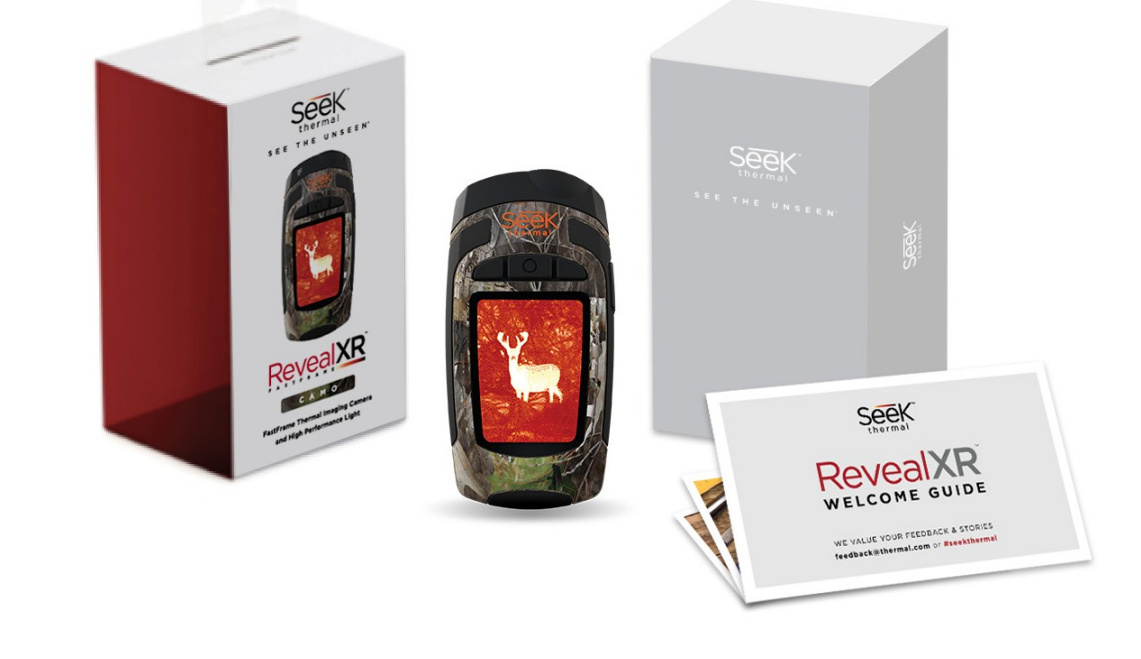

*Abbildung 3: Reveal-Verpackung Abbildung 4: RevealXR FastFrame-Verpackung*

9

#### **Aufladen des Akkus**

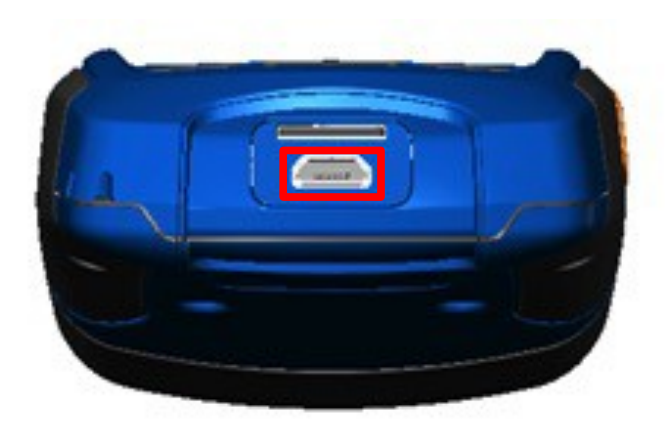

*Abbildung 5: Reveal mit geöffneter Rückklappe und markiertem USB-Port (zum Laden).*

Um beste (und schnellste) Ergebnisse zu erzielen, empfiehlt Seek Thermal, dass Sie Ihre Reveal mithilfe des beiliegenden Akkuladegeräts und Kabels aufladen. Das Kabel kann aber auch an einen USB-Port eines Computers angeschlossen werden, wodurch die Reveal jedoch langsamer aufgeladen wird. Wenn die Wärmebildkamera ausgeschaltet ist, erscheint der Bildschirm "Battery Charging" (Akku wird geladen).

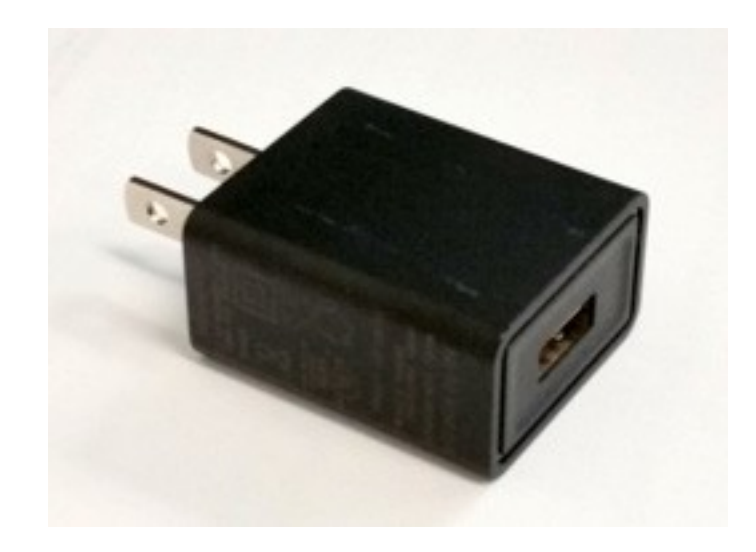

*Abbildung 6: Reveal-Akkuladegerät*

**Aufladen des Akkus**

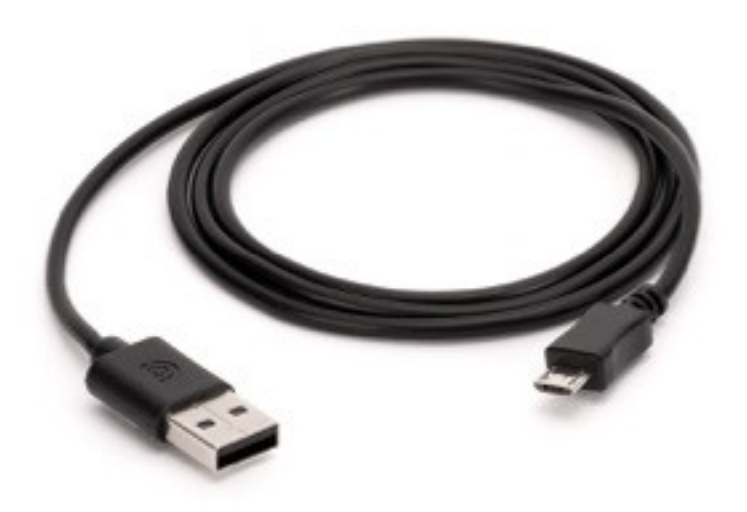

*Abbildung 7: Mitgeliefertes Kabel zum Anschließen des Ladegeräts am Reveal USB-Port. Hinweis: Nicht alle OTG-Kabel der verschiedenen Lieferanten weisen dieselben Spezifikationen auf. Das im Lieferumfang enthaltene Kabel weist die erforderlichen Spezifikationen auf.*

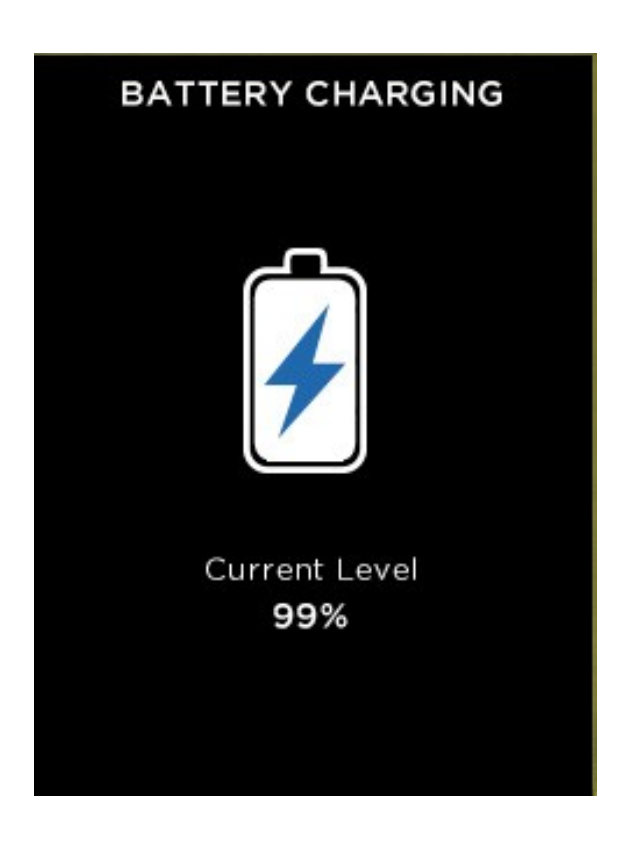

*Abbildung 8: Bildschirm "Battery Charging" (Aufladen des Akkus)*

**Einschalten der Reveal**

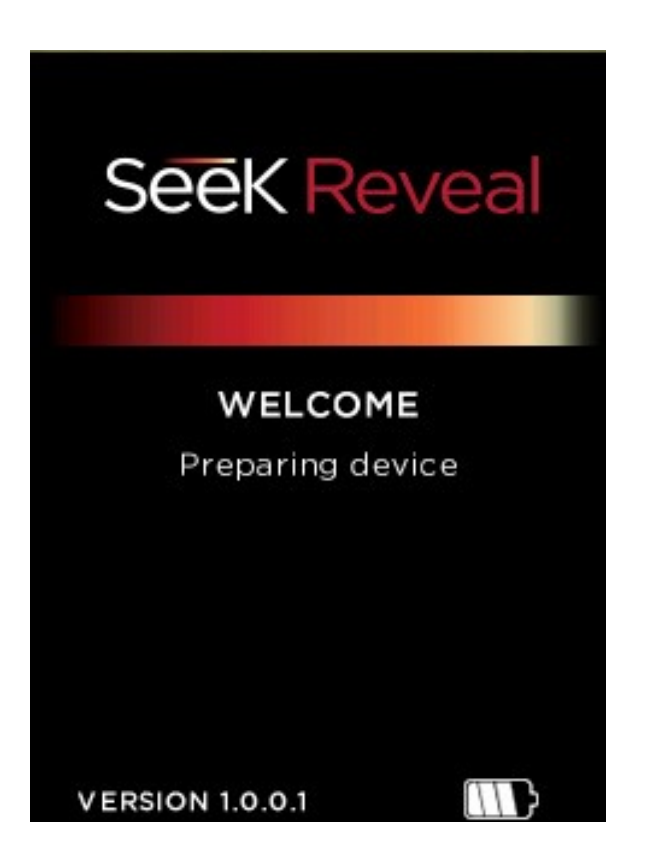

*Abbildung 9: Der Begrüßungsbildschirm*

Bei längerem Drücken der **MITTLEREN TASIG WEITER TASIGER GEREY GER** Aktiviert und die Software gestartet. Dann wird der Begrüßungsbildschirm angezeigt. Bitte beachten Sie, dass auch die Version angezeigt wird. Die Startsequenz ist in Abbildung 10 auf der folgenden Seite zu sehen.

**Einrichten der Reveal**

Drücken Sie die **MITTLERE** Taste, um das Gerät einzuschalten.

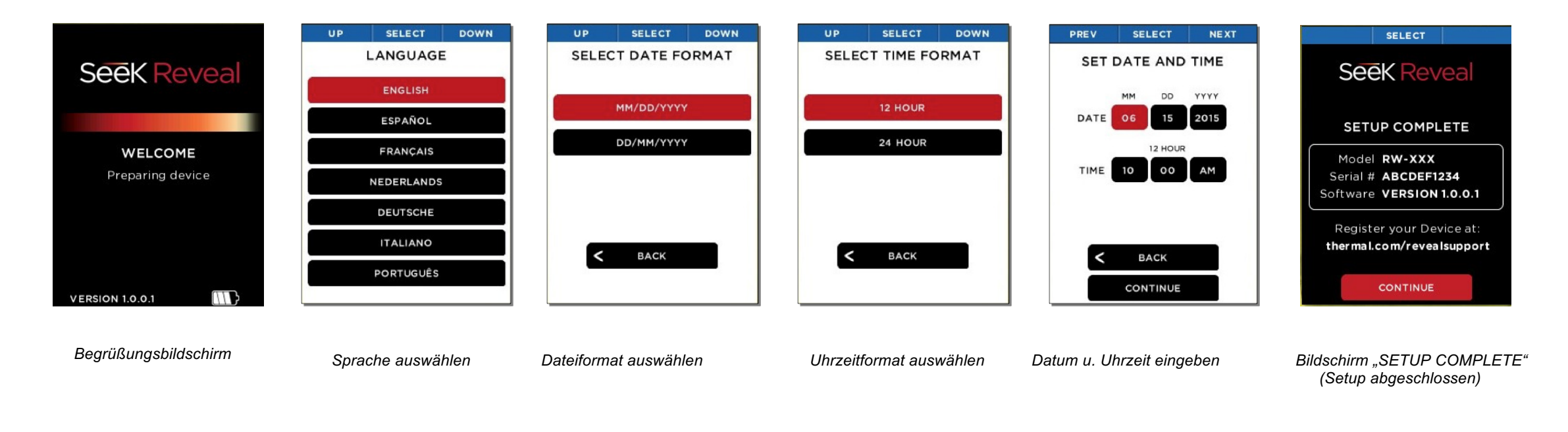

*Abbildung 10: Die Startsequenz*

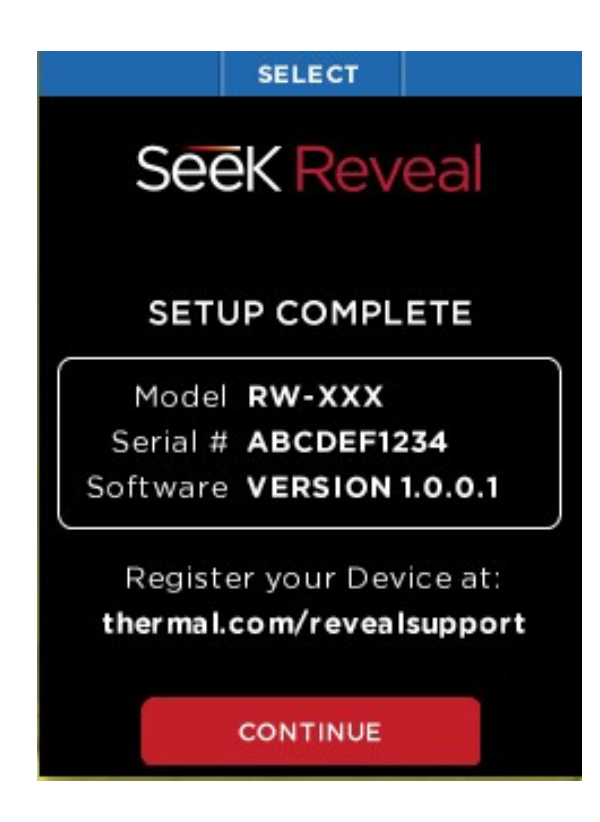

*Abbildung 11: Bildschirm "SETUP COMPLETE" (Setup abgeschlossen)*

Wenn alle Setup-Bildschirme abgeschlossen wurden, erscheint der Bildschirm "SETUP COMPLETE" (Setup abgeschlossen).

#### **Einrichten der Reveal Erstmalige Inbetriebnahme**

**[Siehe Abbildung]** Um das Gerät einzuschalten, drücken Sie die **MITTLERE** Taste und halten Sie sie, bis der Bildschirm aufleuchtet. Die Tastenfunktionsleiste oben im Bildschirm Tastenfunktionsleiste bestimmt die Bedeutung der drei Tasten. Verwenden Sie für jeden der Setup-Bildschirme die Tasten **LINKS** und **RECHTS**, um zu navigieren, und die **MITTLERE** Taste, um eine Funktion auszuwählen. Wie die Tastenfunktionsleiste angibt, wird bei numerischen Feldern mit der **LINKEN** Taste vom angezeigten Wert subtrahiert, während mit der **RECHTEN** Taste zum angezeigten Wert hinzugefügt wird.

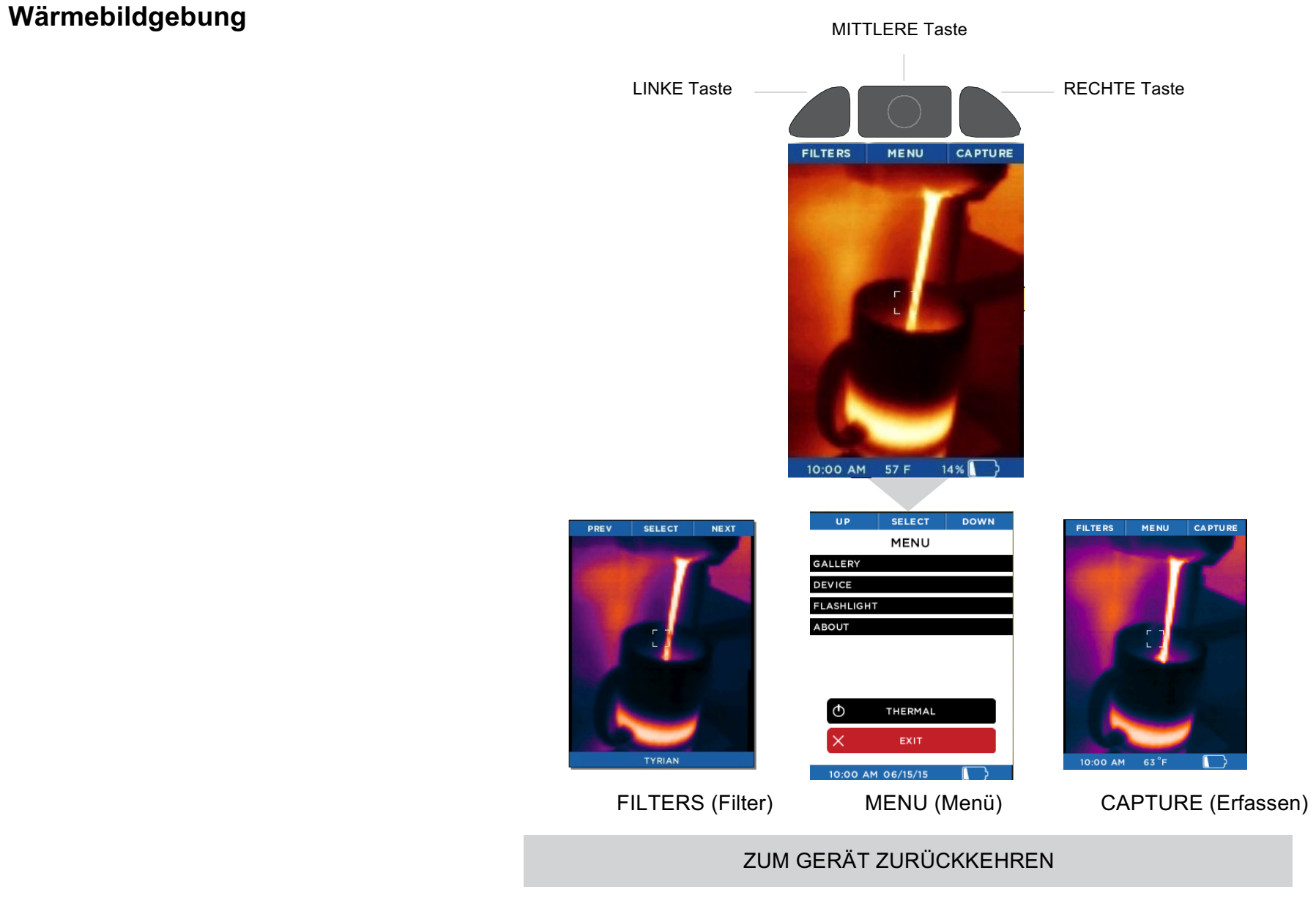

#### **Filter-Bildschirm**

Auf dem Bildschirm "FILTERS" (Filter) ändert sich die Tastenfunktionsleiste zu:

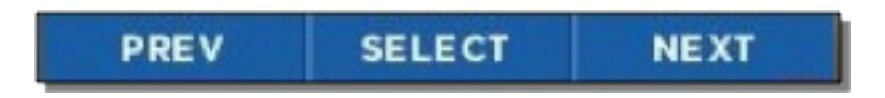

*Abbildung 13: Tastenfunktionsleiste auf dem Filter-Bildschirm*

Durch Drücken der **LINKEN** Taste für "vorherigen" Bild oder die **RECHTEN** Taste für "nächsten" durchläuft das Bild die verfügbaren Filter (wird als Look-up Tables [LUTs] bezeichnet). Der Name des derzeit angewandten Filters wird unten im Bild angezeigt. Wenn Sie den gewünschten Filter gefunden haben, drücken Sie die **MITTLERE** Taste, um den Filter auszuwählen und zu speichern. Das Gerät kehrt dann zum Wärmebildgebungsbildschirm zurück.

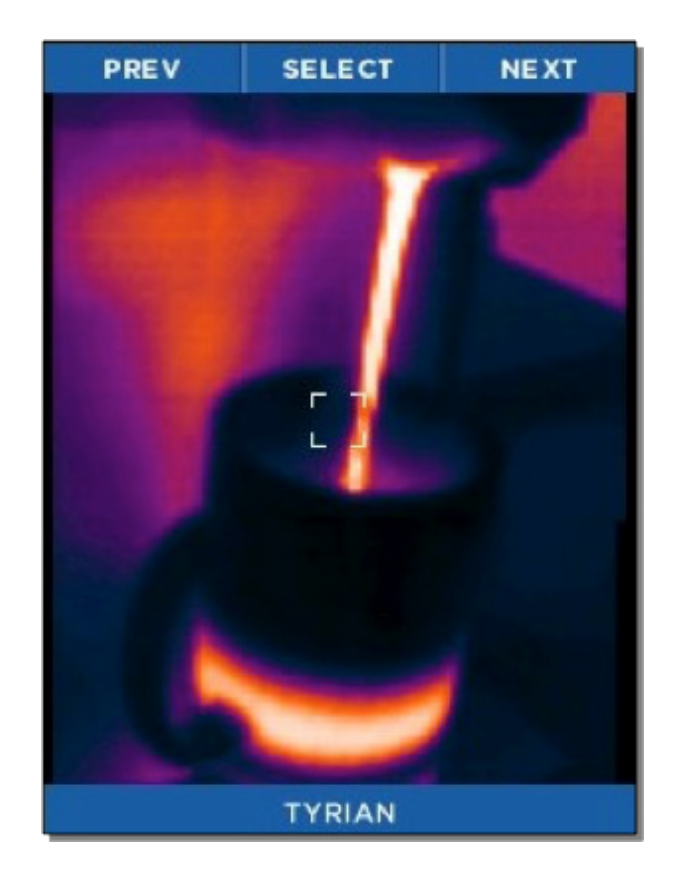

*Abbildung 14: Der Filter-Bildschirm*

#### **Bilderfassungsbildschirm**

Wenn Sie die **RECHTE** Taste drücken, während der Wärmebildgebungsbildschirm angezeigt wird, wird ein Bild erfasst und auf der microSD-Karte gespeichert. Außerdem können Sie von diesem Bildschirm auf die **GALERIE** zugreifen. Das Datum und die Uhrzeit des erfassten Bildes werden in der unteren Mitte des Bildschirms angezeigt, während die Temperatur und die Einheiten für den Bereich innerhalb des Fadenkreuzes (Ziels) direkt oberhalb des Fadenkreuzes angezeigt werden.

Bei jedem Drücken der Taste **CAPTURE** (Erfassen) wird das zu erfassende Bild sowie eine blaue Fortschrittsleiste (von links nach rechts) am unteren Bildschirmrand angezeigt, während das Bild gespeichert wird. Wenn die Taste **CAPTURE** (Erfassen) gedrückt gehalten wird, werden Bilder in schneller Folge erfasst, und zwar so schnell, wie auf der microSD-Karte gespeichert werden können.

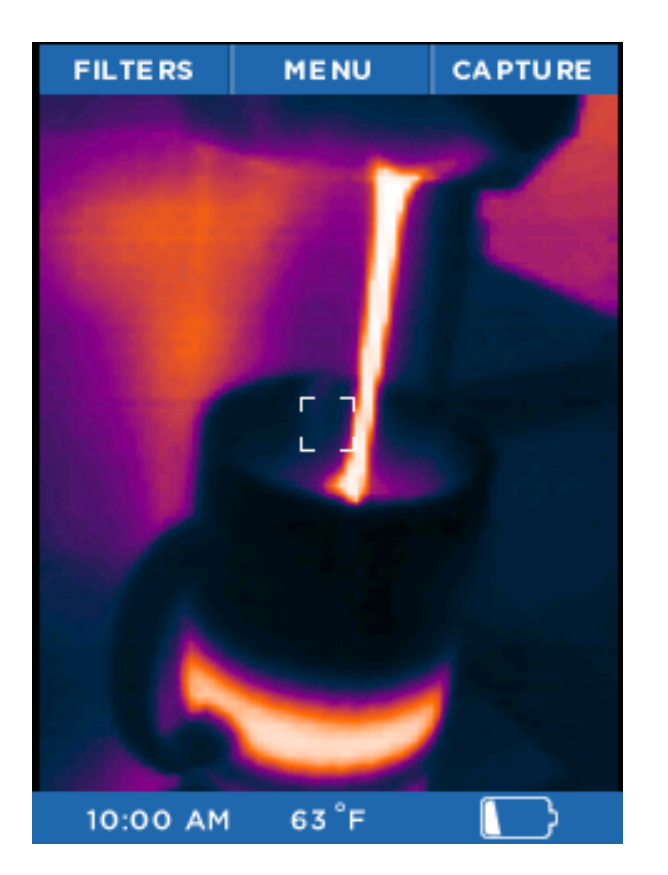

*Abbildung 15: Der Wärmebilderfassungsbildschirm*

#### **Menü-Bildschirm**

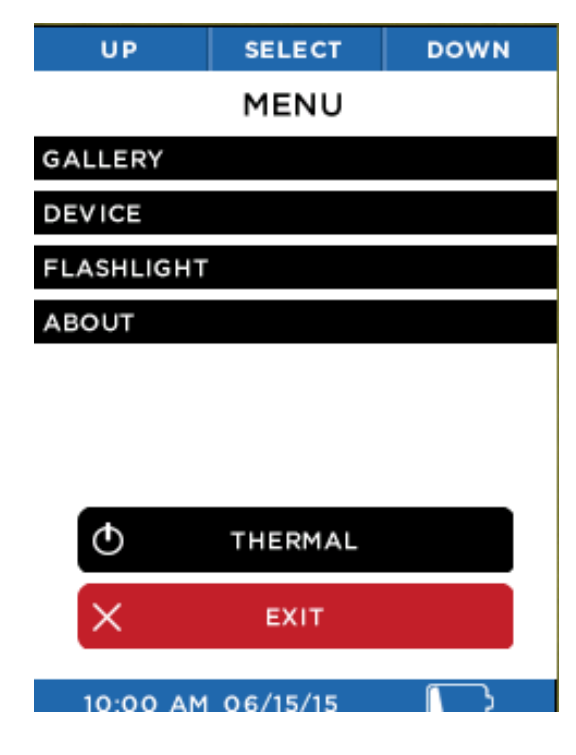

*Abbildung 16: Der Menü-Bildschirm*

Die folgenden Abschnitte enthalten Beschreibungen der Einstellungskategorien auf dem Menü-Bildschirm, der in Abbildung 16 dargestellt ist.

#### **Galerie**

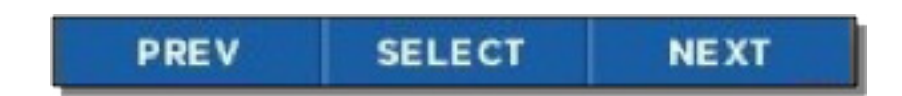

*Abbildung 17: Tastenfunktionsleiste auf dem Galerie-Bildschirm*

Beim Aufrufen der Galerie wird das zuletzt erfasste Bild angezeigt. Durch wiederholtes Drücken der **LINKEN** Taste navigieren Sie in umgekehrter chronologischer Reihenfolge durch alle Bilder, und durch Drücken der **RECHTEN** Taste kehren Sie zum zuletzt erfassten Bild zurück. Das Datum und die Uhrzeit der erfassten Bilder werden in der unteren Mitte des Bildschirms angezeigt, während die Temperatur und die Einheiten für den Bereich innerhalb des Fadenkreuzes (Ziels) angezeigt werden. Ebenso werden die aktuelle Bildnummer und die Gesamtanzahl der Bilder rechts unten angezeigt. Wenn die Galerie leer ist, wird der Bildschirm "PHOTO GALLERY EMPTY" (Fotogalerie leer) angezeigt (siehe Abbildung 19).

Durch Drücken der **MITTLEREN** Taste wird der Bildschirm mit den **OPTIONEN** angezeigt. Zu diesem Zeitpunkt können Sie alle Vorgänge für dieses Bild mit **CANCEL** abbrechen und zur **GALERIE** zurückkehren, mit **THERMAL** zur Wärmebildgebung zurückkehren oder mit **DELETE** das derzeit angezeigte Bild löschen. Sie treffen die jeweilige Auswahl über die **LINKE** Taste für die vorherige Menüoption oder über die **RECHTE** Taste für die nächste Menüoption; mit der **MITTLEREN** Taste wählen Sie die gewünschte Option aus.

#### **Galerie**

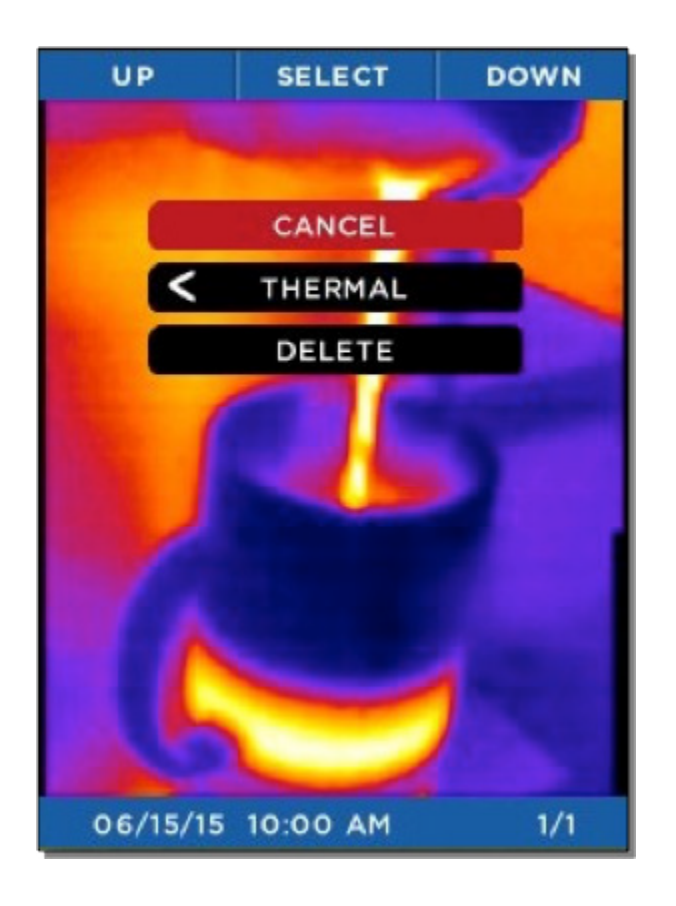

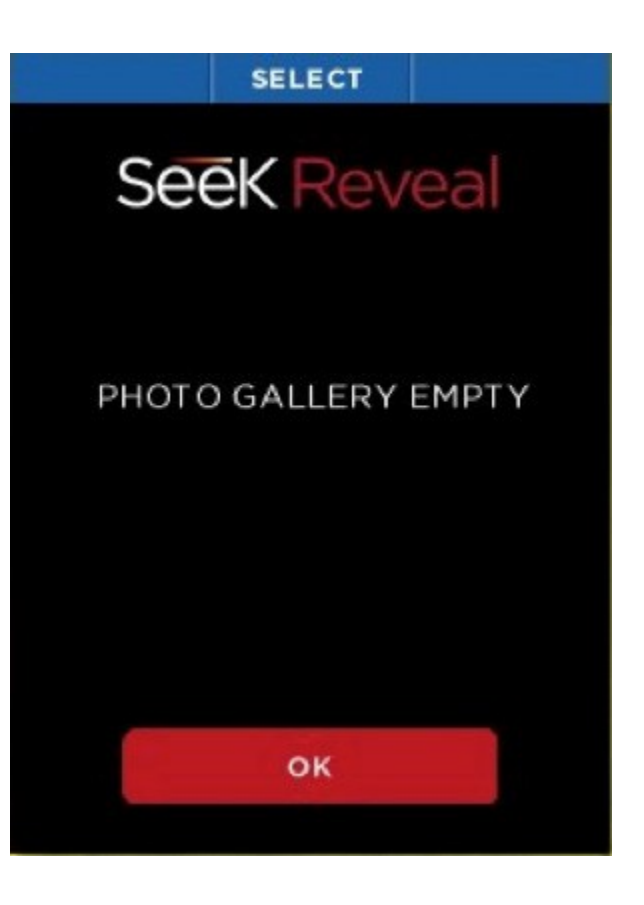

*Abbildung 18: Der Galerie-OPTIONEN-Bildschirm Abbildung 19: Der Bildschirm "PHOTO GALLERY EMPTY" (Fotogalerie leer)*

#### **Geräteeinstellungen**

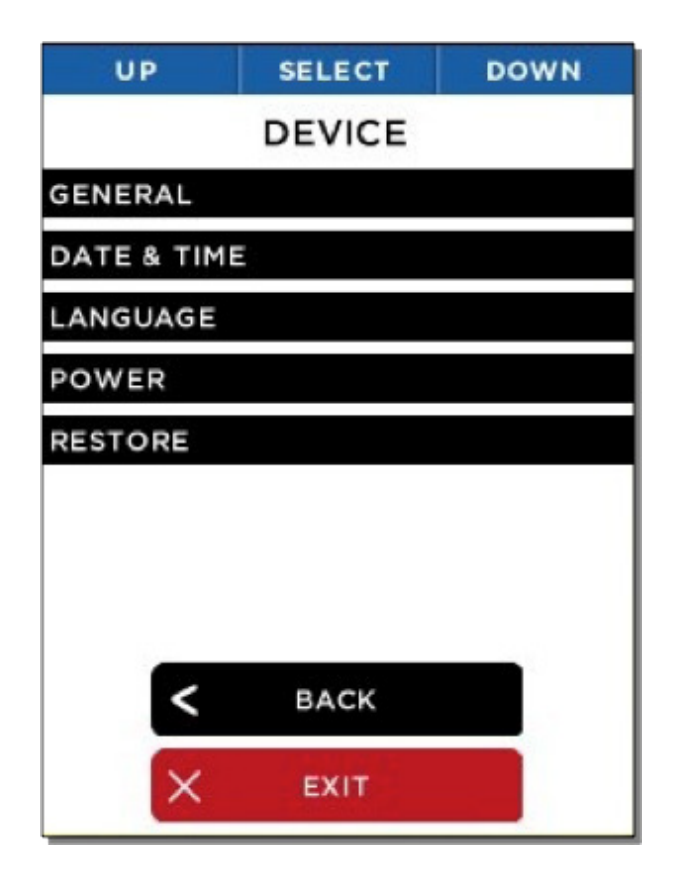

Über den Bildschirm "DEVICE" (Gerät) können Sie auf die allgemeinen Kameraeinstellungen, Datum und Uhrzeit, die Sprache und die Energieverwaltung zugreifen und das Gerät auf die

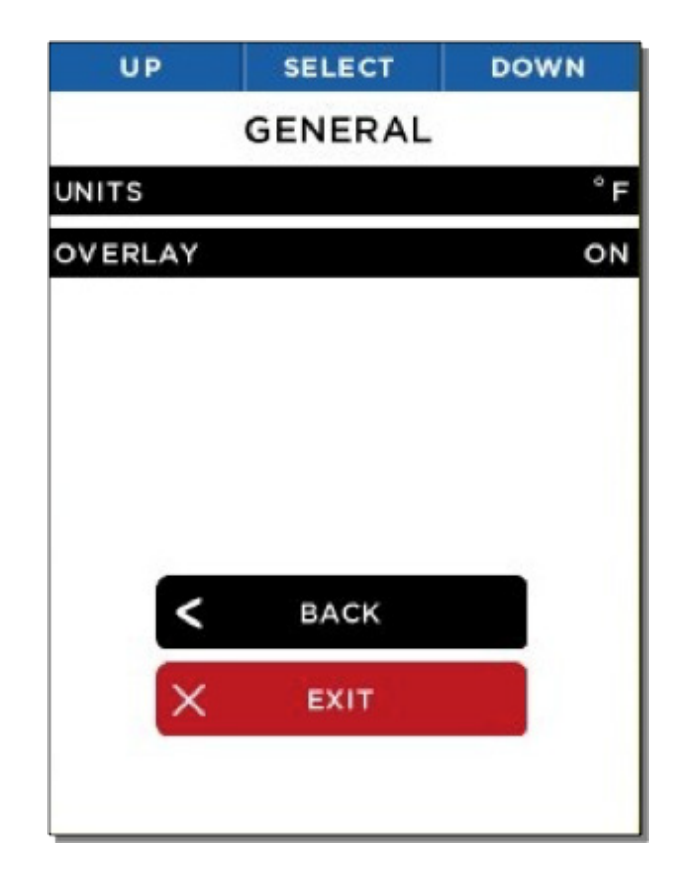

*Abbildung 20: Der Bildschirm "DEVICE" für die Geräteeinstellungen Abbildung 21: Der Bildschirm "GENERAL" für die allgemeinen Einstellungen*

Werkseinstellungen zurücksetzen. Über den Bildschirm "GENERAL" (Allgemeines) können Sie Einheiten für die angezeigte Temperatur (Celsius oder Fahrenheit) festlegen und die Overlays aktivieren oder deaktivieren.

#### **Geräteeinstellungen**

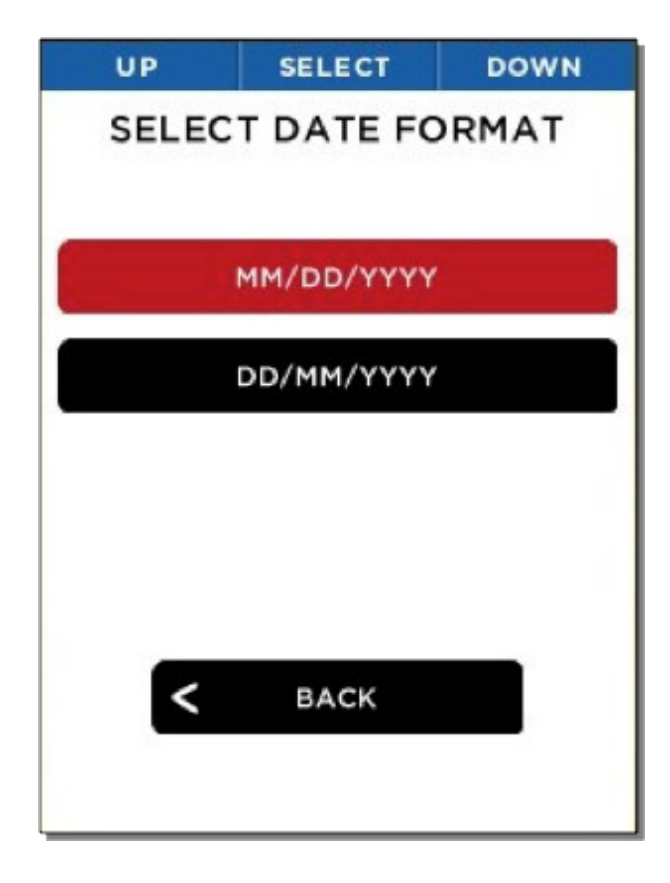

Wenn Sie eines der beiden Datumsformate auswählen, stellt die Reveal sofort alle Datumsanzeigen auf das gewünschte Format ein und verwendet bei der Bilderfassung das

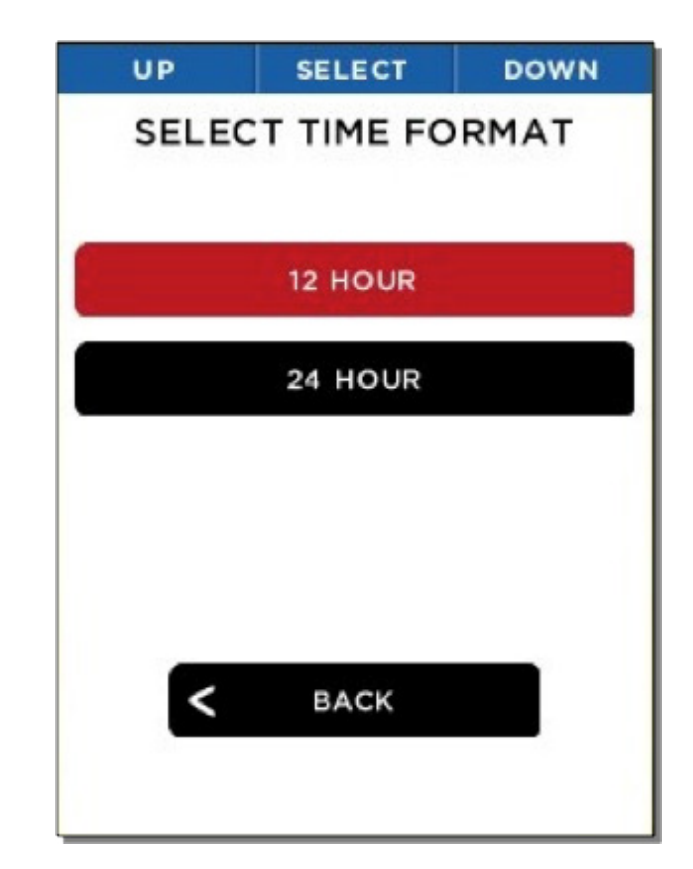

*Abbildung 22: Bildschirm "SELECT DATE FORMAT" (Dateiformat auswählen) Abbildung 23: Bildschirm "SELECT TIME FORMAT" (Uhrzeitformat auswählen)*

gewünschte Format. Wenn Sie eines der beiden Uhrzeitformate auswählen, stellt die Reveal sofort alle Uhrzeitanzeigen auf das gewünschte Format ein und verwendet bei der Bilderfassung das gewünschte Format.

#### **Geräteeinstellungen**

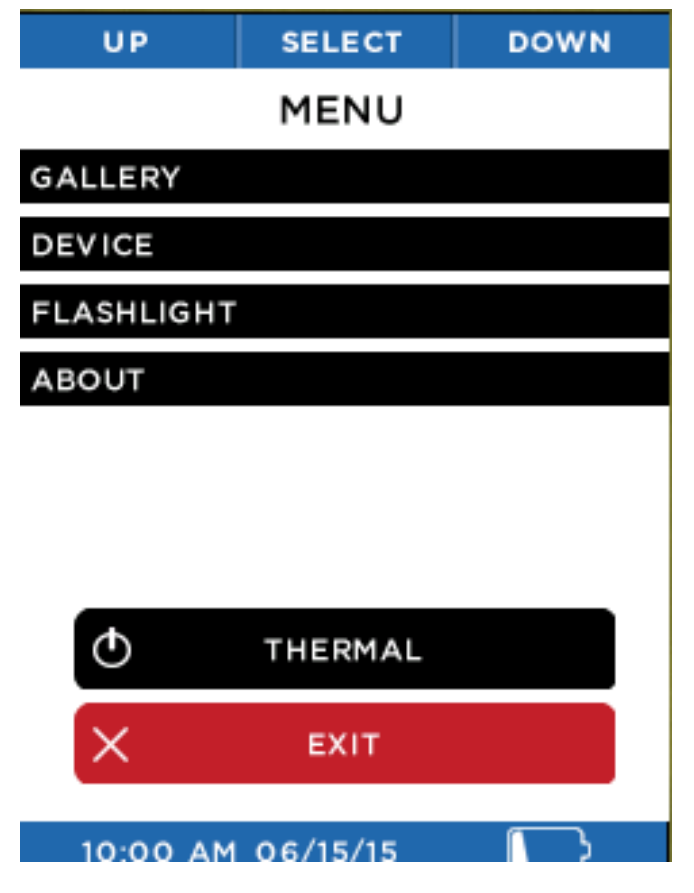

*Abbildung 24: Bildschirm zum Festlegen des Datums- und Uhrzeitformats Abbildung 25: Bildschirm für die Sprachauswahl*

Wenn die Werte für Datum und Uhrzeit eingestellt werden, aktualisiert die Reveal alle Displays und Erfassungen von Datum und Uhrzeit.

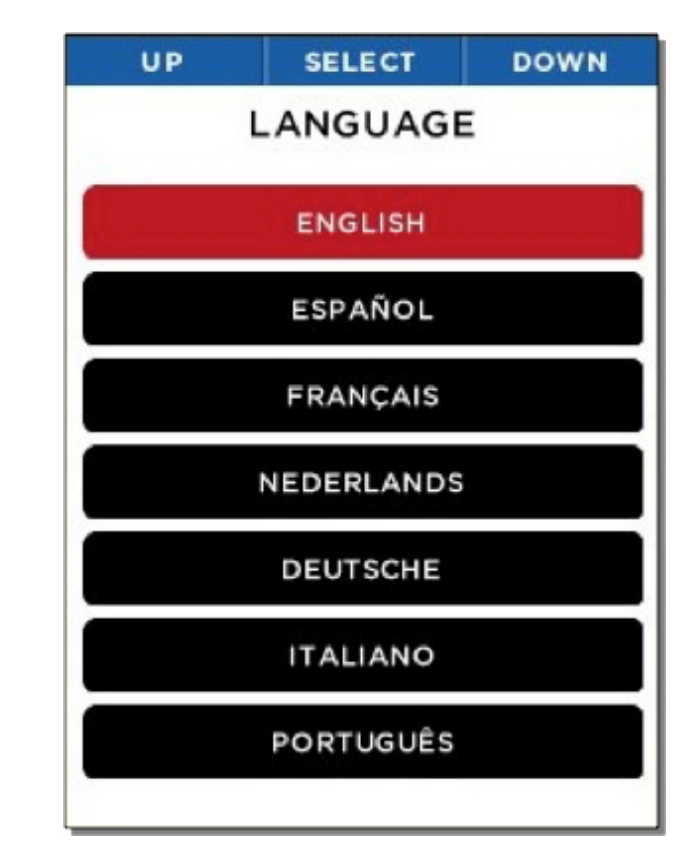

Wenn Sie eine Sprache auswählen, zeigt die Reveal sofort alle Dialogfelder in der gewünschten Sprache an.

#### **Temperatureinheiten**

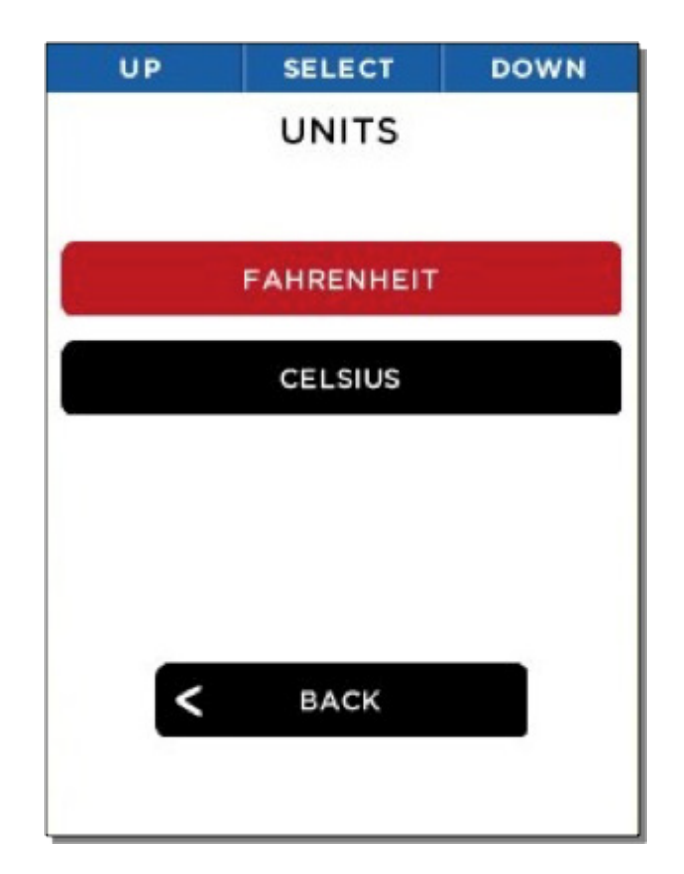

*Abbildung 26: Der Einheiten-Bildschirm*

Der Benutzer kann auswählen, die Temperaturen in einer von zwei verfügbaren Temperatureinheiten (Celsius oder Fahrenheit) anzuzeigen (und zu erfassen).

#### **Overlay-Einstellungen**

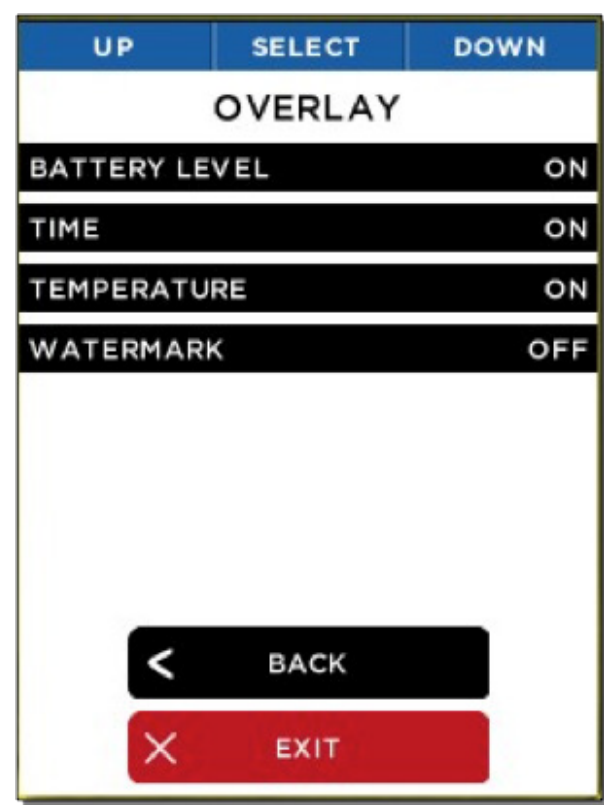

*Abbildung 27: Overlay-Informationsbildschirm*

Die folgenden Overlays können aktiviert und deaktiviert werden: "BATTERY LEVEL"(Akkustand), "TIME" (Uhrzeit), TEMPERATURE (Temperatur) und WATERMARK (Wasserzeichen).

#### **Energieeinstellungen**

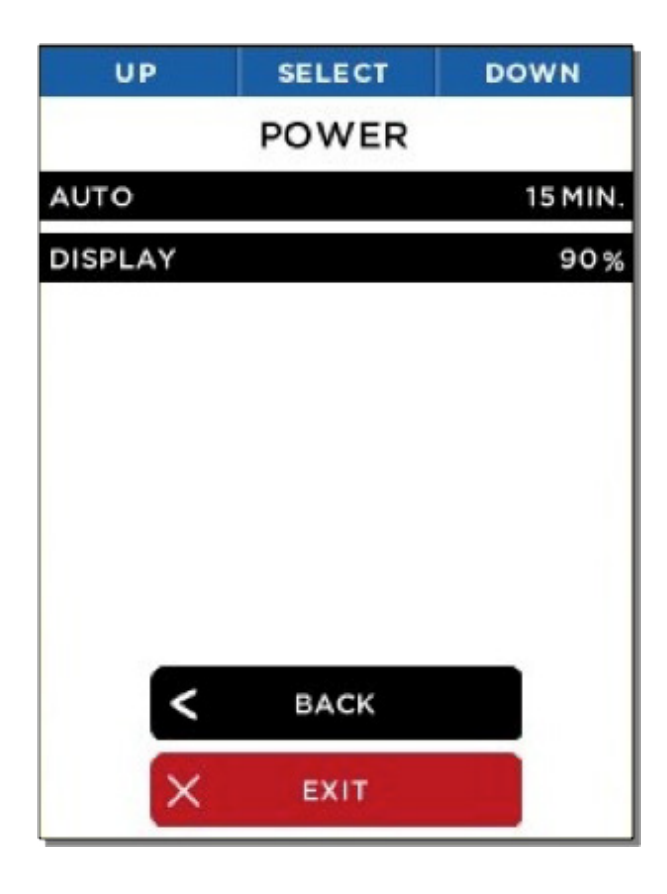

Auf dem Bildschirm "POWER" (Leistung) können Sie die Einstellungen für die automatische Energieverwaltung oder die Helligkeit des LCD-Displays auswählen.

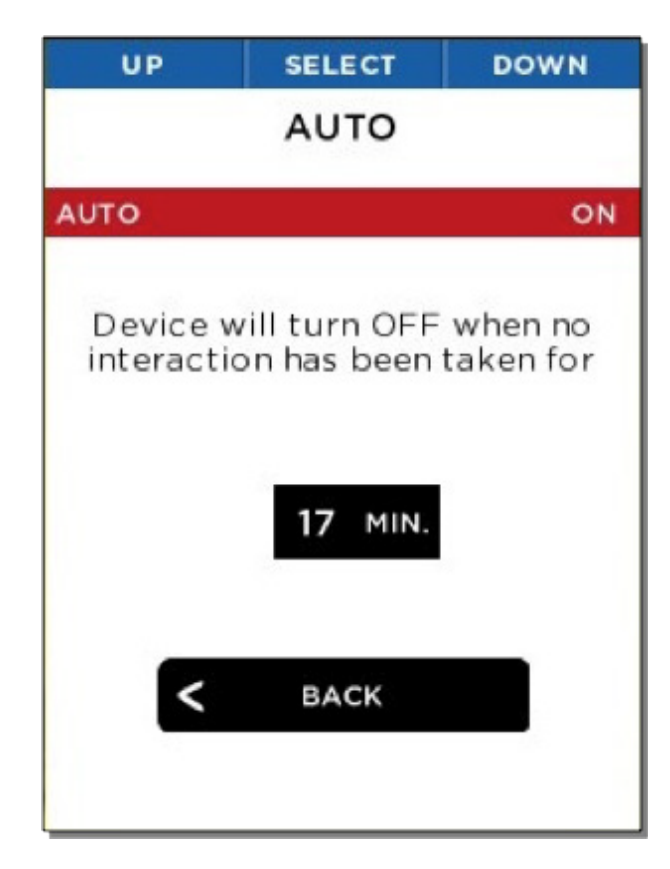

*Abbildung 28: Der Energieeinstellungsbildschirm Abbildung 29: Einstellung zum automatischen Abschalten*

Durch Aktivieren der Einstellung zur automatischen Abschaltung wird die Wärmebildkamera nach der festgelegten Zeit automatisch abgeschaltet, soweit kein weiterer Vorgang ansteht.

#### **Energieeinstellungen**

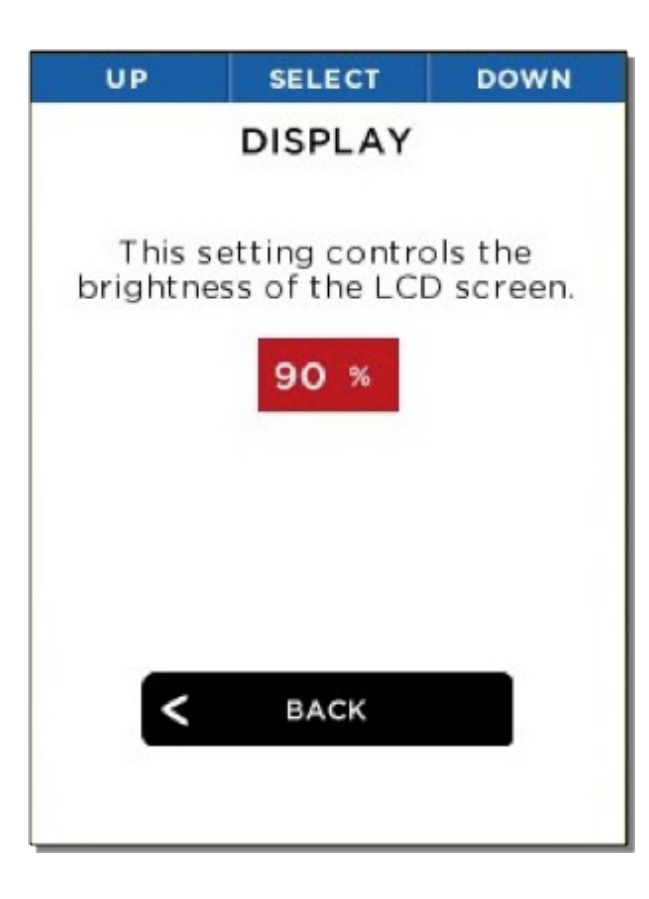

*Abbildung 30: Helligkeitseinstellungen für das Display*

Mit dieser Einstellung können Sie die vom LCD-Display generierte Lichtmenge steuern. Mit dieser Einstellung können Sie je nach Situation Akkustrom sparen oder die vom Bildschirm generierte Lichtmenge beschränken.

#### **Taschenlampen-Einstellungen**

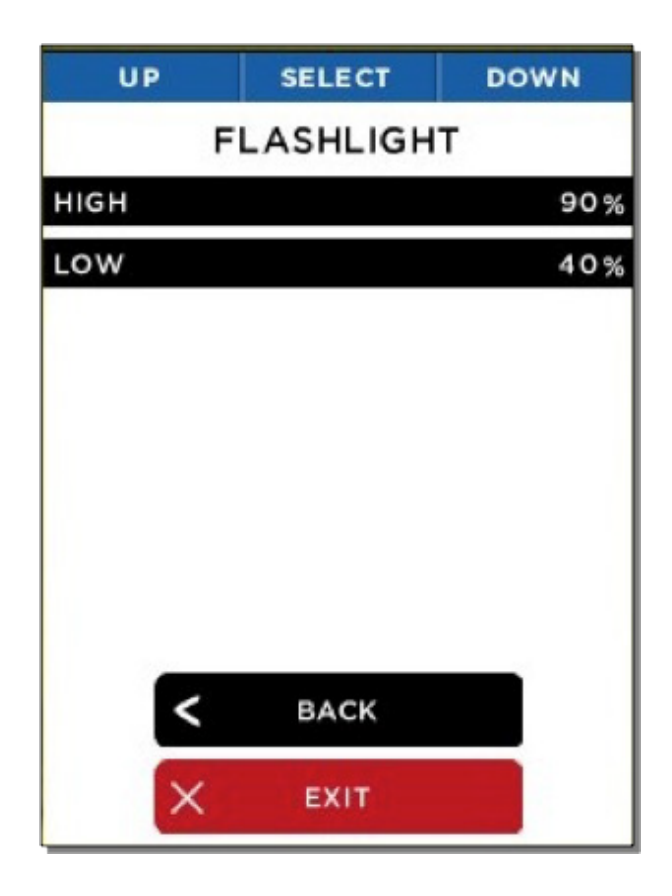

*Abbildung 31: Der Bildschirm "FLASHLIGHT" (Taschenlampe) Abbildung 32: Hochintensitätseinstellung*

Über den Bildschirm "FLASHLIGHT" (Taschenlampe) können Sie die Intensitätsstufe der zwei "Klick"-Stufen der LED-Taschenlampe einstellen.

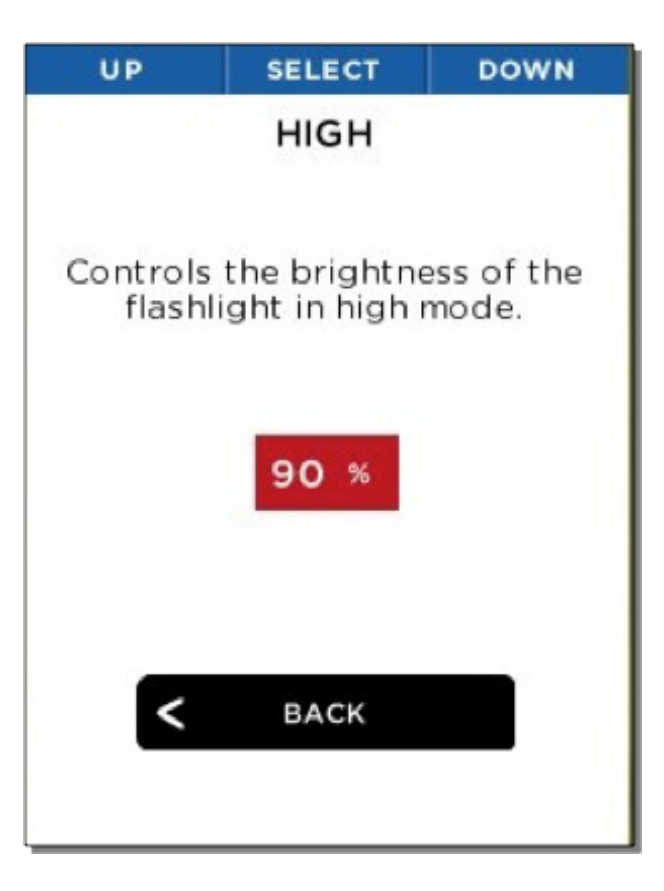

Sie können die Hochintensitätseinstellung der Taschenlampe einstellen, die mit dem ersten Tastenklick angewendet wird.

**Taschenlampen-Einstellungen**

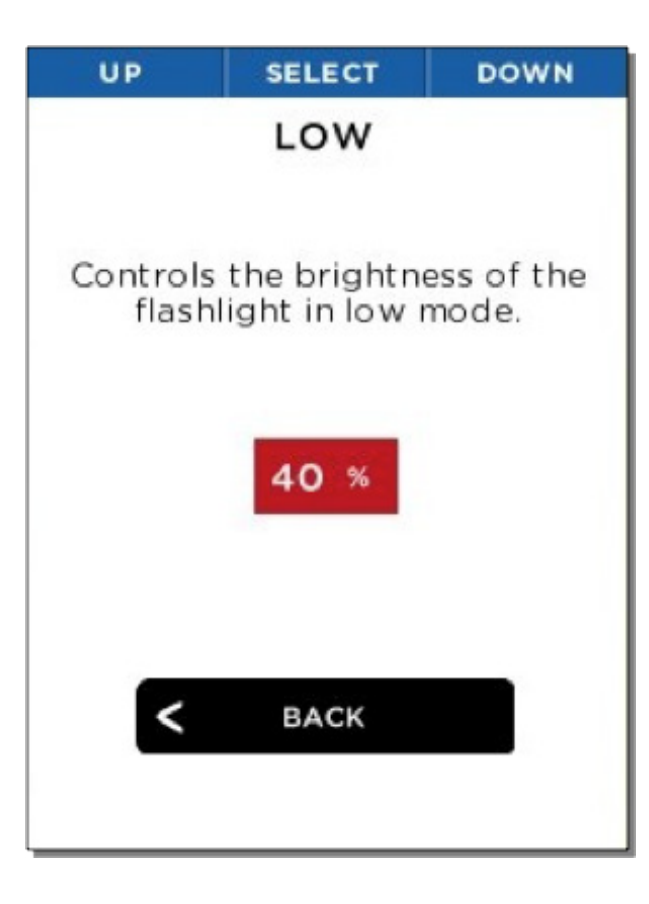

*Abbildung 33: Niedrigintensitätseinstellung*

Außerdem können Sie die Niedrigintensitätseinstellung der Taschenlampe einstellen, die mit dem zweiten Tastenklick angewendet wird.

**Info**

Die Option "ABOUT" (Info) zeigt die Modellnummer, Seriennummer und Softwareversion der Reveal an.

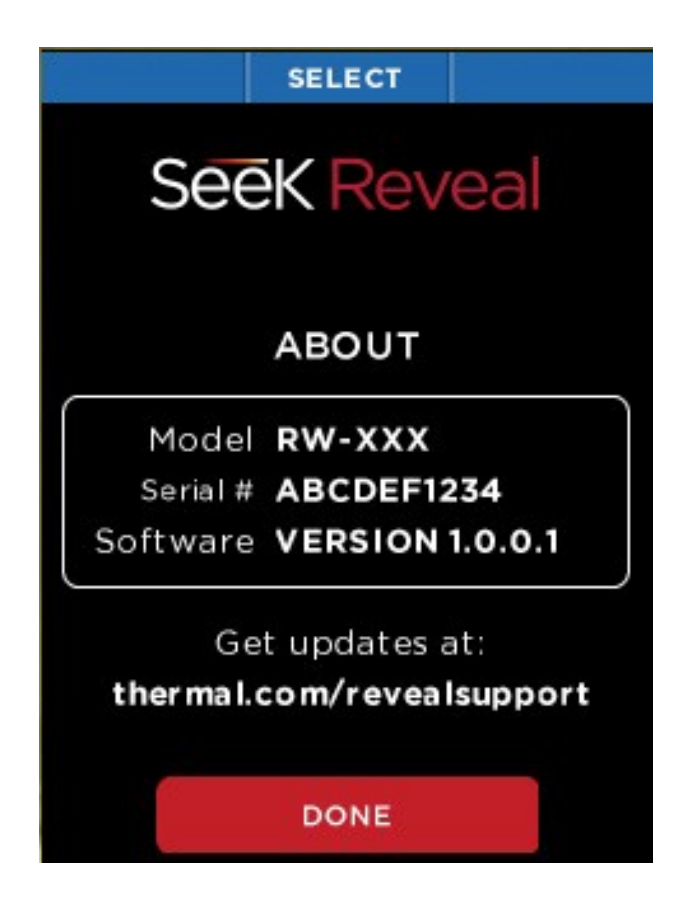

*Abbildung 34: Der Bildschirm "ABOUT" (Über)*

#### **Wärmebildfunktion ausschalten**

Die Option "THERMAL" dient zum Ausschalten der Wärmebildfunktion und ist eine Alternative zum Halten der **MITTLEREN** Taste.

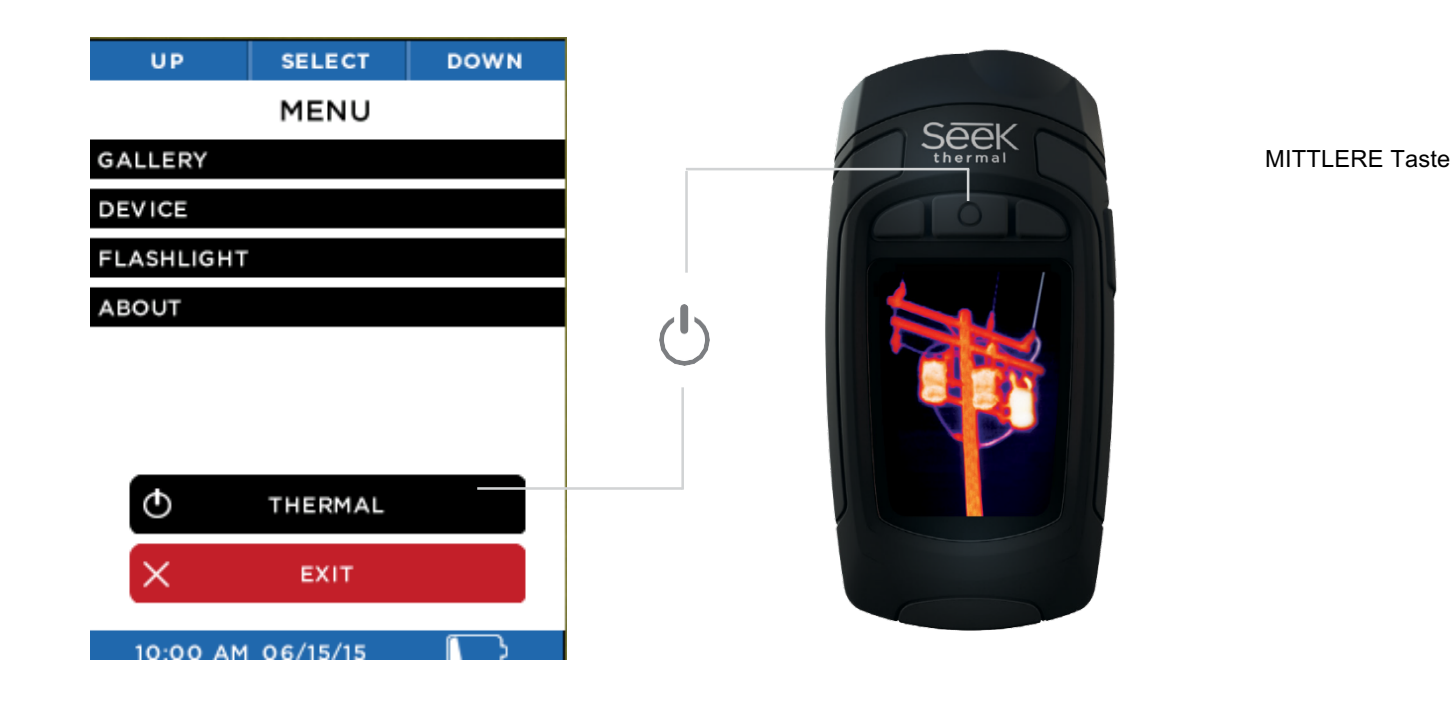

*Abbildung 35: Wärmebildfunktion ausschalten*

#### **Akku-Symbolbedeutung**

Die Symbole auf dem Bildschirm der Seek Reveal sind in Tabelle 1 unten beschrieben.

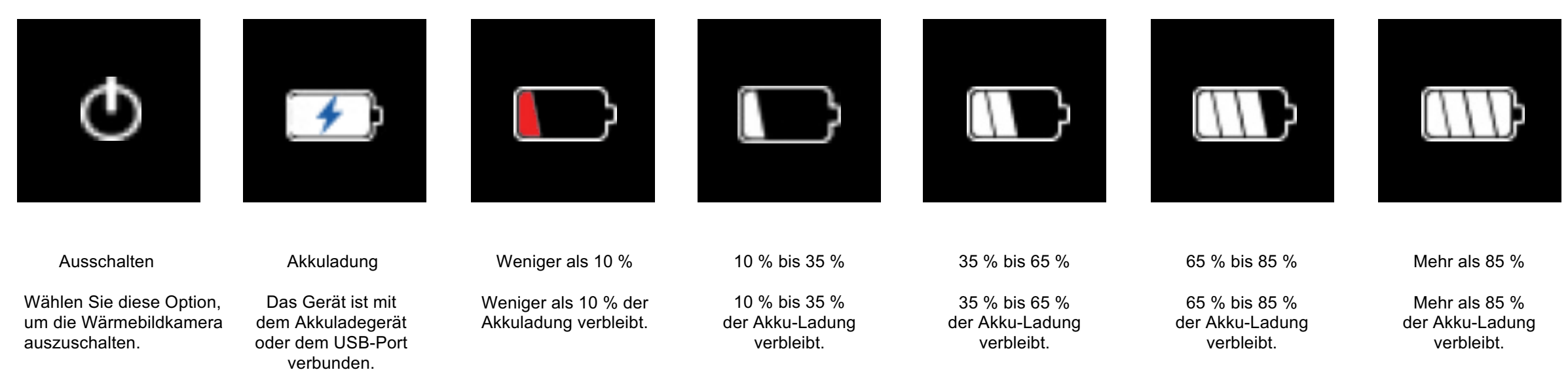

*Tabelle 1: Symbolfunktionen und -beschreibungen*

#### **Filter**

Es gibt sieben Filter (auch als LUTs bezeichnet), die Sie zum Kolorieren des Bildes anwenden können. Nachdem Sie mit der **LINKEN** Taste **FILTERS** (Filter) ausgewählt haben, drücken Sie die LINKE oder RECHTE Taste, bis der gewünschte Bildfilter angezeigt wird; wählen Sie ihn dann über die MITTLERE Taste aus. Filter unterliegen der subjektiven Wahrnehmung des Benutzers und werden auf Grundlage der wärmeemittierenden Objekte ausgewählt. Spielen Sie ein wenig mit den Filtern, und stellen Sie sie auf Ihre Präferenzen ein. Die Werkseinstellung des Geräts ist Tyrian. Reveal "erinnert sich" an den von Ihnen ausgewählten Filter.

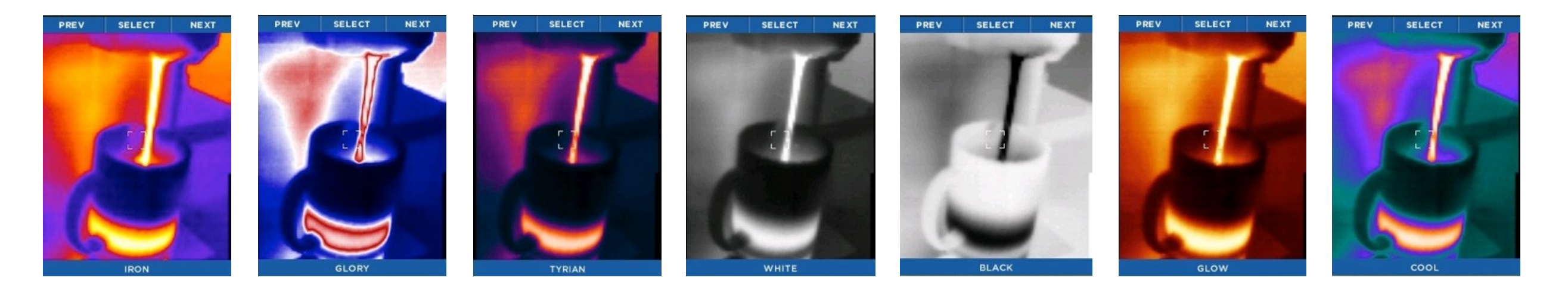

*Tabelle 2: Namen und Beispiele von Filtern*

### **TASCHENLAMPENBETRIEB**

Die Taste an der rechten SEITE der Reveal ist immer für die Taschenlampe vorgesehen. Wenn Sie einmal die Taste an der SEITE drücken, wird die LED-Taschenlampe in ihrer Hochintensitätseinstellung geschaltet. Wenn Sie die Taste an der SEITE ein zweites Mal drücken, wird die Taschenlampe in ihre Niedrigintensitätseinstellung geschaltet, und wenn Sie die Taste ein drittes Mal drücken, wird die Taschenlampe ausgeschaltet. Wenn die Reveal ausgeschaltet ist und Sie die Taste an der SEITE drücken, erscheint die Taschenlampeneinstellung auf dem Bildschirm. Wenn die Reveal eingeschaltet ist, wird der Taschenlampenbetrieb nicht auf dem Bildschirm angezeigt.

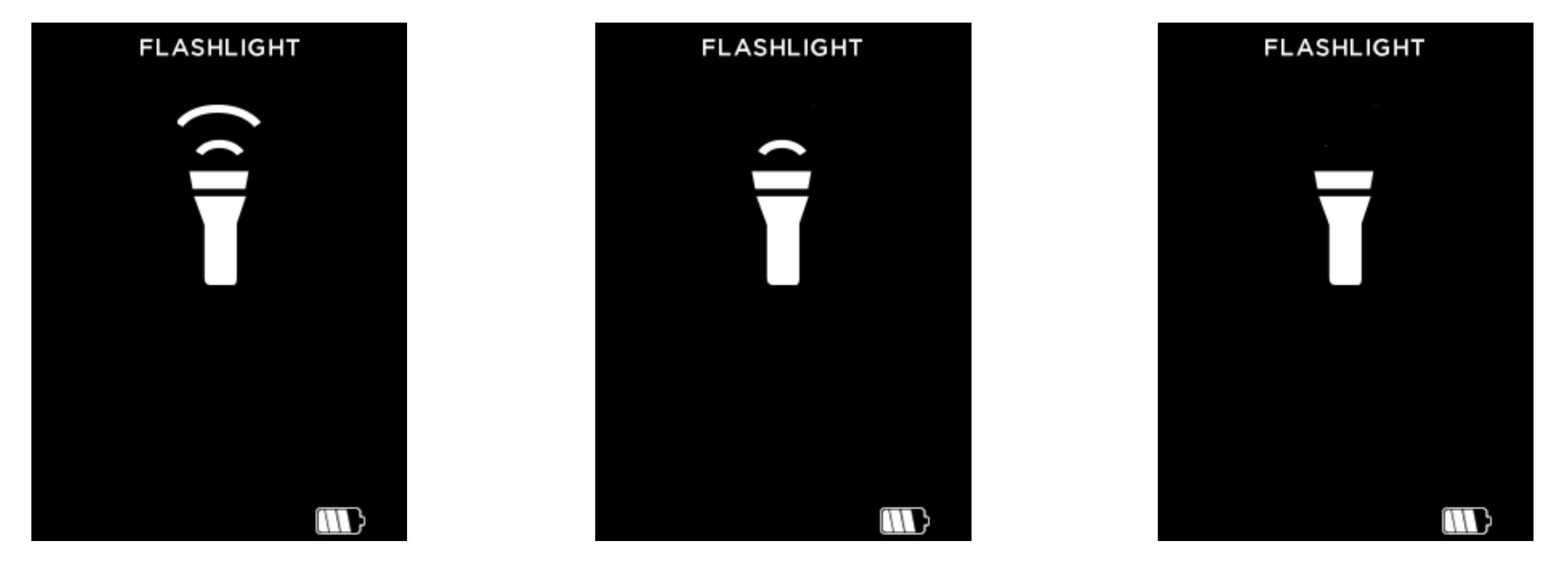

Abbildung 36: Taschenlampe eingeschaltet, Hochintensitätseinstellung Abbildung 37: Taschenlampe eingeschaltet, Niedrigintensitätseinstellung Abbildung 38: Bildschirm für ausgeschaltete Taschenlampe

### **WIEDERHERSTELLEN DER** WERKSEINSTELLUNGEN

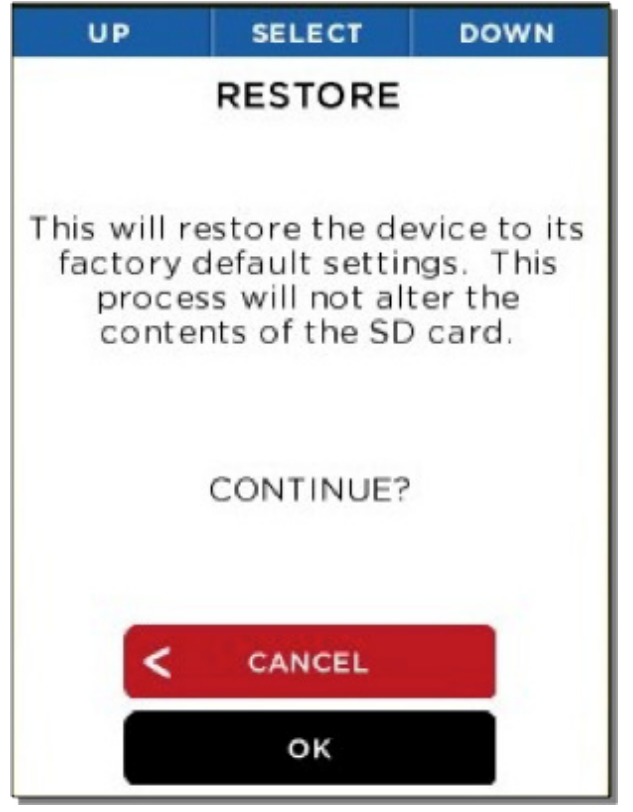

*Abbildung 39: Bildschirm "RESTORE" (Wiederherstellen)*

**SELECT RESTORE** Performed SUCCESSFULLY Your device will now RESET OK

*Abbildung 40: Bildschirm für erfolgreiche Wiederherstellung*

Mit der Option "RESTORE" (Wiederherstellen) können Sie alle Einstellungen auf die werkseitigen Einstellungen und Optionen zurücksetzen. Nach dem Aus- und erneuten Einschalten muss der Benutzer das Setup-Verfahren erneut durchführen. Dieses Setup sollte nicht weniger als etwa 90 Sekunden dauern.

### **BILDER HERUNTERLADEN**

#### **microSD-Karte**

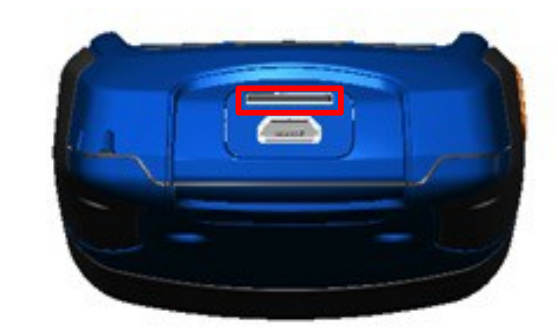

*Abbildung 41: Reveal mit geöffneter Rückklappe und markiertem microSD-Karten-Steckplatz.*

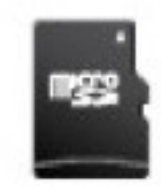

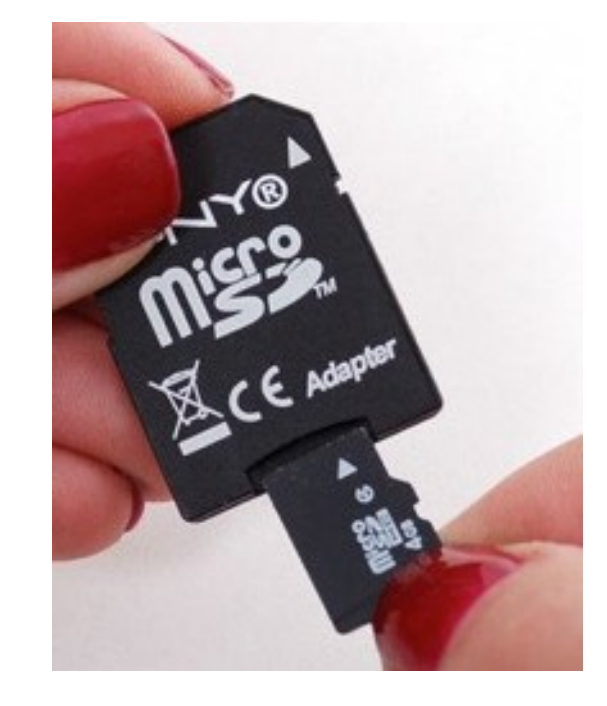

*Abbildung 42: microSD-Karte Abbildung 43: microSD-Karte und Adapter (Adapter nicht mitgeliefert)*

Legen Sie die microSD-Karte (siehe Abbildung 42) in den Speichersteckplatz an der Reveal (siehe rot markierter Steckplatz in Abbildung 41). Dann können Sie die Seek Reveal wie gewohnt verwenden, Bilder aufnehmen, diese auf den Computer übertragen usw. Die microSD-Karte kann auf einem PC mittels Adapter (siehe Abbildung 43), in der Reveal oder über eine USB-Verbindung gelöscht und wiederverwendet werden. Die Seek Reveal ist für eine Karte von max. 32 G ausgelegt.

Die microSD-Karte ist so konzipiert, dass Sie problemlos in einer bestimmten Richtung in die Reveal passt. Wenn sich die Reveal in der in Abbildung 45 gezeigten Position befindet, sollte sich die microSD-Karte problemlos mit der Kerbe an der rechten Seite und nach unten zeigenden Kontakten installieren lassen. Die Karte nicht biegen oder mit Gewalt in den Steckplatz schieben.

### **BILDER HERUNTERLADEN**

#### **USB-Port**

Schließen Sie das USB-Kabel am Computer an; die microSD-Karte sollte als Speichergerät oder Wechseldatenträger angezeigt werden (siehe Abbildung 55 und 56). Sobald dies angezeigt wird, können Sie den DCIM-Ordner öffnen und auf die Fotos zugreifen. Sie können Fotos zum Speichern auf den Computer (Mac oder PC oder Tablet/Mobile) kopieren oder darauf ablegen. Die Fotos weisen ein standardmäßiges .PNG-Format auf und lassen sich problemlos bearbeiten, mit Anmerkungen versehen und in Dokumente einfügen. In dieser Phase werden keine RAW-Dateiebenen gespeichert.

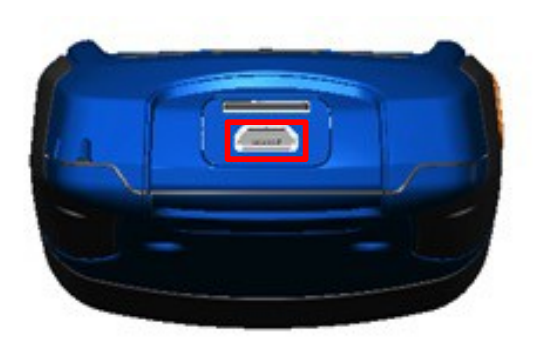

*Abbildung 44: Reveal mit geöffneter Rückklappe und markiertem USB-Port (für die Verbindung).*

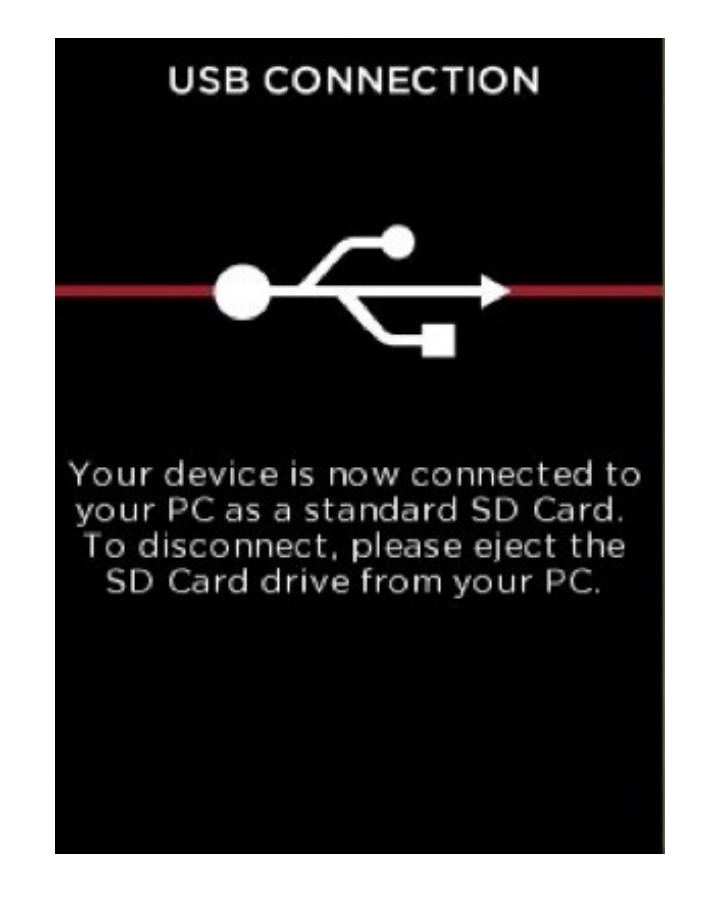

### **SOFTWARE-UPDATES**

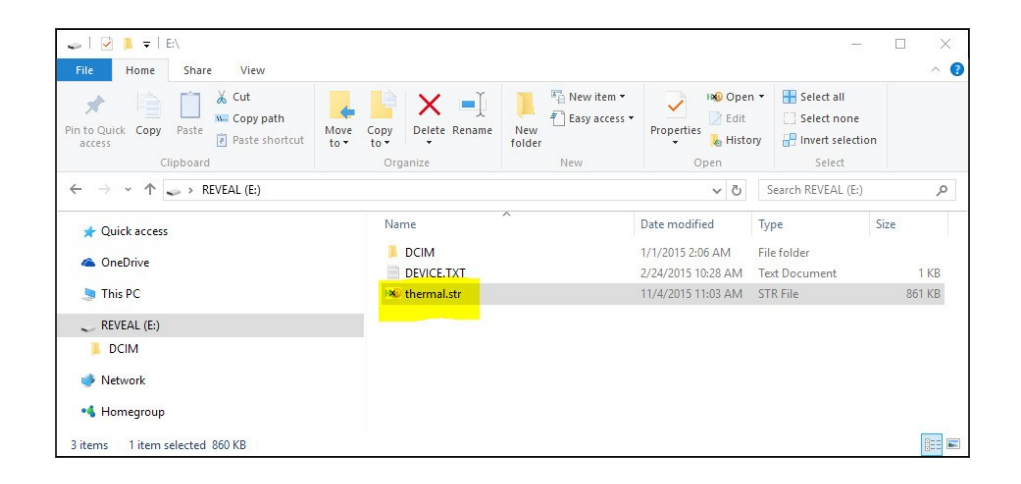

*Abbildung 46: Die Upgrade-Datei auf der SD-Karte*

- 1. Schließen Sie die Reveal mithilfe des USB-Kabels an einen Computer (PC oder Mac) an. Der Computer erkennt die Seek Reveal und öffnet die microSD-Karte als Speichergerät. Sie können das Speicherlaufwerk wie jede andere Datei umbenennen.
- 2. Machen Sie das Software-Update unter thermal.com/revealsupport in Ihrem Browser ausfindig.
- Laden Sie die Update-Datei auf Ihren Computer.
- 4. Nachdem das Download abgeschlossen ist, kopieren Sie die Update-Datei in das Hauptverzeichnis (Stammverzeichnis) der microSD-Karte der Reveal. Sie sollte bereits den Namen "thermal.str" tragen. Sie können diese Datei einfach vom Download-Verzeichnis auf dem Computer zum Speichergerät ziehen. Es ist wichtig, dass diese Date im Stammverzeichnis des Geräts abgelegt wird.
- 5. Werfen Sie das Gerät auf dem Computer aus und trennen Sie das USB-Kabel, um das Upgrade zu starten.
- 6. Wenn das Upgrade nicht automatisch startet, schalten Sie die Reveal aus und wieder ein, um das Upgrade der Software einzuleiten und den Bildschirm "SOFTWARE UPGRADE (siehe Abbildung 51) anzuzeigen. Er wird Sie daran erinnern, das Gerät nicht zu berühren, während das Software-Upgrade durchgeführt wird. Die Reveal wird in weniger als 1 Minute mit der neuen Software einsatzbereit sein. Der Bildschirm "ABOUT" (Info) zeigt die neue Softwareversion an.

### **SOFTWARE-UPDATES**

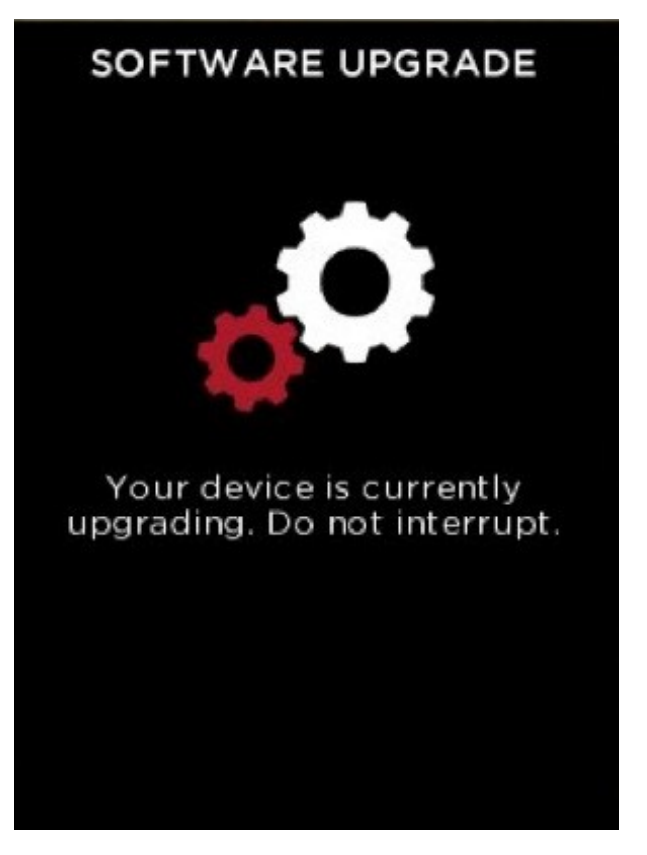

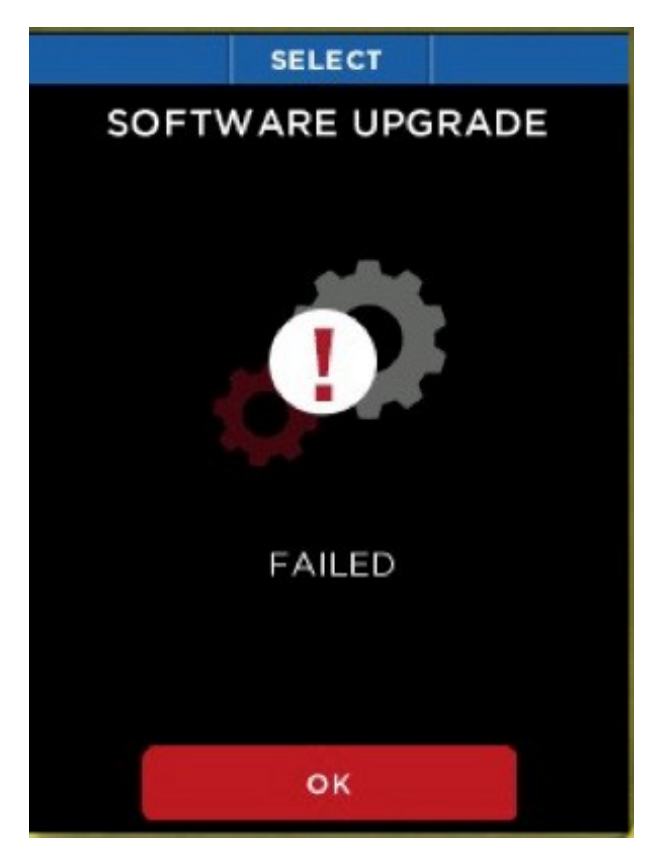

*Abbildung 47: Der Bildschirm "SOFTWARE UPGRADE" Abbildung 48: Der Bildschirm "SOFTWARE UPGRADE FAILED" (Software -Upgrade fehlgeschlagen)*

#### *WARNUNG*

*Werden diese Sicherheitsanweisungen nicht befolgt, kann es zu Brand, Stromschlag, Verletzung, einer Beschädigung des Geräts oder zu anderen Sachschäden kommen. Lesen Sie alle nachfolgenden Sicherheitsinformationen, bevor Sie das Gerät in Gebrauch nehmen.*

Handhabung: Gehen Sie vorsichtig mit Ihrer Reveal um. Sie wurde aus Metall, Glas und Kunststoff gefertigt und enthält empfindliche Elektronikkomponenten. Das Gerät kann beschädigt werden, wenn es übermäßig fallen gelassen, verbrannt, extremen Temperaturen ausgesetzt, durchstochen, zerdrückt oder anderweitig Bedingungen ausgesetzt wird, die außerhalb der in diesem Dokument aufgeführten Betriebsgrenzen liegen. Das Gerät darf nicht verwendet werden, wenn es beschädigt ist (z. B. bei gesprungenem Display oder zerbrochener Linse), da dies Verletzungen verursachen kann. Auch die Kabel sind vorsichtig zu handhaben.

Ziehen Sie beim Trennen von Kabeln immer am Stecker, nicht am Kabel. Durchgescheuerte Kabel oder Kabel mit teilweise fehlender Isolierung sind sofort zu ersetzen und dürfen nicht verwendet werden.

Reparatur: Das Gerät nicht öffnen und nicht versuchen, das Gerät selbst zu reparieren. Eine Demontage kann das Gerät beschädigen oder bei Ihnen Verletzungen verursachen. Bei einer Demontage Ihres Gerätes verfallen alle Garantieansprüche. Wenn das Gerät beschädigt ist, Fehler aufweist oder anderweitige nachteilige Eigenschaften aufweist, wenden Sie sich an das Supportteam von Seek Thermal. Weitere Informationen über Service und Support finden Sie unter support.thermal.com.

Reinigung: Halten Sie das Gerät frei von Schlamm, Ruß, Schmierfett, Öl usw. Reinigen Sie das Display der Reveal mit einem weichen, fusselfreien Tuch. Wir empfehlen ein Mikrofasertuch. Verwenden Sie niemals Papiertücher, da diese das Display verkratzen können. Fingerabdrücke, Staub und Flusen behutsam mit einem trockenen Mikrofasertuch abwischen Niemals Glasreiniger, aggressive Chemikalien oder Reinigungsmittel auf Ihrer Reveal verwenden und niemals etwas direkt auf das Display sprühen. Befeuchten Sie einen Teil des Mikrofasertuchs leicht mit Wasser, und wischen Sie das Display behutsam ab; wischen Sie das Display anschließend mit einer trockenen Stelle des Tuchs komplett trocken. Dabei ist zu vermeiden, dass Feuchtigkeit in die Öffnungen gelangt. Die Kabel sind ebenso frei von Verschmutzung und Schmierstoffen zu halten. Auch die Anschlüsse sollten an beiden Enden des Kabels sauber und trocken sein.

#### **Akku**

VERSUCHEN SIE NICHT, DEN AKKU SELBST AUSZUWECHSELN. Dadurch kann der Akku beschädigt werden, was zu Überhitzung und Verletzungen führen kann. Der Lithium-Ionen-Akku im Gerät sollte nur von Seek Thermal ersetzt werden; er muss recycelt werden und darf nicht im Hausmüll entsorgt werden. Den Akku nicht verbrennen.

*Aufladen:* Laden Sie das Gerät mit dem mitgelieferten USB-Kabel und Netzadapter oder mit anderen zugelassenen Netzadaptern auf, die mit USB 2.0 oder später kompatibel sind.

#### **Lagerung**

Wenn das Gerät für eine länger Zeit (d. h. länger als sechs Monate) gelagert werden soll, sollte der Akku nach sechs Monaten auf 75 % aufgeladen werden, um die Lebensdauer des Akkus zu maximieren.

#### **Optik und Display**

Das Display kann mit einem mit Alkohol befeuchteten, weichen, sauberen Tuch gereinigt wird, bevor das Display abgewischt wird. Papiertücher werden nicht empfohlen, da diese das Glas über dem Display verkratzen können.

Die Kamera- und Taschenlampenlinsen können mit einem mit Alkohol befeuchteten Wattestäbchen gereinigt werden. Die Verwendung anderer Chemikalien wird nicht empfohlen, da diese die Linsenbeschichtung entfernen könnten.

Schützen Sie Display und Linsen vor Stößen und Kratzern durch große Werkzeuge, wenn die Reveal benutzt oder gelagert wird.

#### **microSD-Karte und USB-Port**

Es gibt Adapterkarten, die die Verwendung einer microSD-Karte in einem SD-Kartensteckplatz oder USB-Port zulassen. Dies ist eine praktische Methode zur Verwendung einer microSD-Karte mit einem Kartenleser auf einem PC, um Dateien zwischen einem PC und der Reveal hin und her zu übertragen. Sowohl die microSD-Karte als auch die Adapter sind sauber und frei von Verschmutzungen zu halten. Bei der Handhabung der Karte oder des Adapters nicht die freiliegenden Metallkontakte berühren.. Befolgen Sie die Empfehlungen des microSD-Kartenherstellers. Die microSD-Karte darf nicht im Hausmüll entsorgt werden. Eine unsachgemäße Entsorgung kann schädlich für die Umwelt und die menschliche Gesundheit sein. Bitte erkundigen Sie sich bei Ihrer örtlichen Abfallentsorgungsbehörde über Rückgabe- und Sammelsysteme in Ihrer Region.

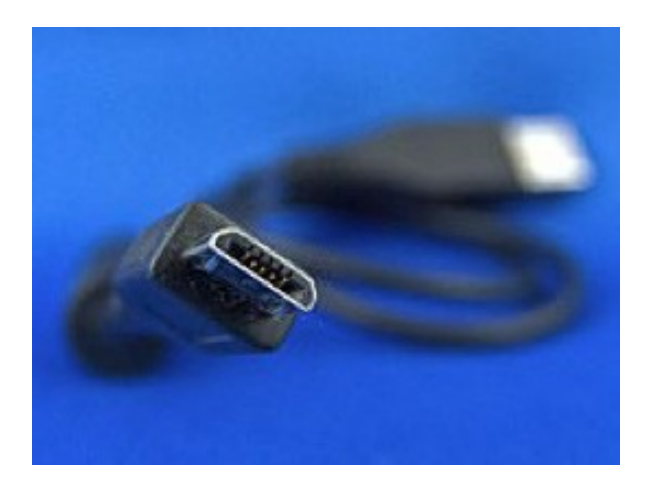

Der USB-Port ist eine Micro-B-Buchse. Kabel (siehe Abbildung 49), die für die Verbindung eines Mobiltelefons mit einem PC verwendet werden, können für die Reveal verwendet werden (ein Mikro-B-Stecker an einer Seite und ein Type-A-Stecker an der anderen Seite). Sowohl der USB-Port als auch das Kabel müssen trocken und sauber gehalten werden. Sollten Sandkörner oder andere Fremdkörper in den USB-Port gelangen, können sie evtl. mit Druckluft herausgeblasen werden. Keine Gegenstände in den Port einführen, da er dadurch beschädigt werden kann. Durchgescheuerte Kabel oder Kabel mit teilweise fehlender Isolierung sind sofort zu ersetzen und dürfen nicht verwendet werden.

*Abbildung 49: Micro-B USB-Kabelstecker*

#### **WEEE**

Gemäß den Vorschriften der EU-Richtlinie 2002/96/EG (Entsorgung von Elektro- und Elektronik-Altgeräten; WEEE) sowie entsprechender Gesetze in den EU-Mitgliedsstaaten bietet Seek Thermal allen Endbenutzern in der EU die Möglichkeit, Geräte am Ende ihrer Lebensdauer ohne Entsorgungsgebühren zurückzugeben.

Dieses Angebot gilt für Elektronikgeräte von Seek Thermal, sofern es:

- entsprechend mit dem Symbol der durchgestrichenen Abfalltonne gekennzeichnet ist (siehe Abbildung 50).
- noch vollständig und nicht auseinandergebaut oder kontaminiert ist

Da die WEEE-Richtlinie für selbstständig funktionsfähige Elektro- und Elektronikprodukte gilt, gilt dieser Rücknahmeservice am Ende der Lebensdauer nicht für andere Produkte von Seek Thermal, z. B.:

- Reine OEM-Produkte wie Baugruppen, die vom Benutzer in ein Gerät eingebaut werden (z. B. Kameras und -komponenten)
- Komponenten
- Mechanik und Optik
- Zusatzteile der Geräte, die vom Benutzer demontiert werden (PCBs, Gehäuse, Optik usw.).

### **WEEE (Forts.)**

Wenn Sie ein Seek Thermal-Gerät zur Abfallverwertung zurückgeben möchten, wenden Sie sich bitte für weitere Informationen an Seek Thermal oder einen autorisierten Händler.

#### **Abfallbehandlung auf Ihre eigene Verantwortung**

Falls es sich bei dem zurückzugebenden Gerät nicht um ein Gerät handelt, dass das Ende seiner Lebenszeit erreicht hat, geben Sie es nicht an Seek Thermal sondern an ein Unternehmen zurück, das sich auf Abfallverwertung spezialisiert hat. Entsorgen Sie das Gerät nicht in der Abfalltonne oder auf einer Mülldeponie-

#### **Ökologischer Hintergrund**

Es ist bekannt, dass Elektro- und Elektronik-Altgeräte die Umwelt verschmutzen, indem sie während der Zersetzung Giftstoffe abgeben. Das Ziel der europäischen RoHS-Richtlinie ist die Reduktion des Inhalts von Giftstoffen in Elektronikgeräten in der Zukunft.

Die Absicht der WEEE-Richtlinie besteht darin, das Recycling von Elektro- und Elektronik-Altgeräten durchzusetzen. Daher wird ein kontrolliertes Recyclingverfahren von Produkten, die das Ende ihrer Lebenszeit erreicht haben, negative Auswirkungen auf die Umwelt vermeiden.

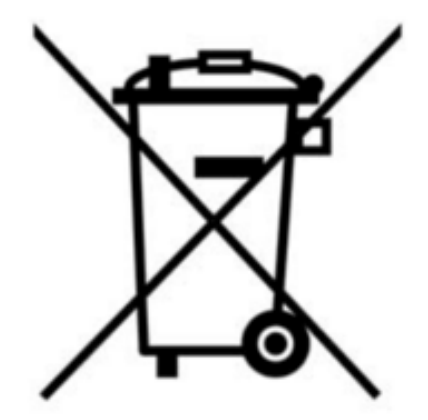

*Abbildung 50: Das WEEE-Symbol (durchgestrichene Abfalltonne)*

# **FEHLERBEHEBUNG**

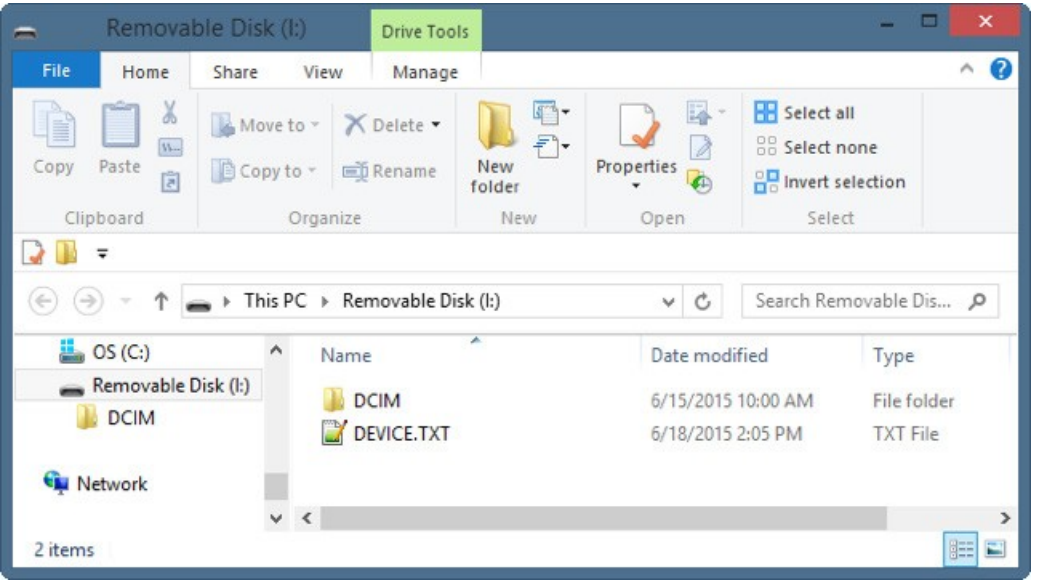

*Abbildung 51: An einen Windows-PC angeschlossene Reveal*

- 1. Das Gerät lässt sich nicht einschalten.
	- a. Versuchen Sie, das Gerät an dem mitgelieferten Wandladegerät oder einem anderen 1-Ampere-Ladegerät anzuschließen, um sicherzustellen, dass der Akkustand ausreicht.
	- b. Versuchen Sie, einen Kaltstart des Systems durchzuführen. Halten Sie dazu die MITTLERE Taste 30 Sekunden lang gedrückt, lassen Sie sie wieder los, und warten Sie.
- 2. Das Gerät speichert keine Bilder und ruft auch keine ab.
	- a. Stellen Sie sicher, dass eine microSD-Karte installiert ist. Denken Sie daran, dass die Karte max. 32 GB Kapazität aufweisen darf.
	- b. Die microSD-Karte darf nicht voll sein. Falls sie voll ist, löschen Sie Bilder, oder legen Sie eine neue microSD-Karte ein.
	- c. Versuchen Sie, über den PC oder Mac mithilfe eines Adapters auf die microSD-Karte zuzugreifen.
- 3. Das Wärmebild ist verschwommen.
	- a. Stellen Sie sicher, dass die Linse klar und sauber ist.
	- b. Stellen Sie sicher, dass das Display sauber ist.
- 4. Das Wärmebild ist verrauscht.
	- a. Ist die Taschenlampe schon längere Zeit eingeschaltet?
	- b. Wurde das Gerät plötzlich erwärmt oder abgekühlt?
- 5. Ich kann das Gerät auf meinem Computer nicht finden, wenn ich es am USB-Port anschließe.
	- a. Überprüfen Sie Ihr Dateisystem (Explorer in Windows, Finder in Mac OS), und überprüfen Sie wie hier gezeigt Ihre externen Speichergeräte:

# **FEHLERBEHEBUNG**

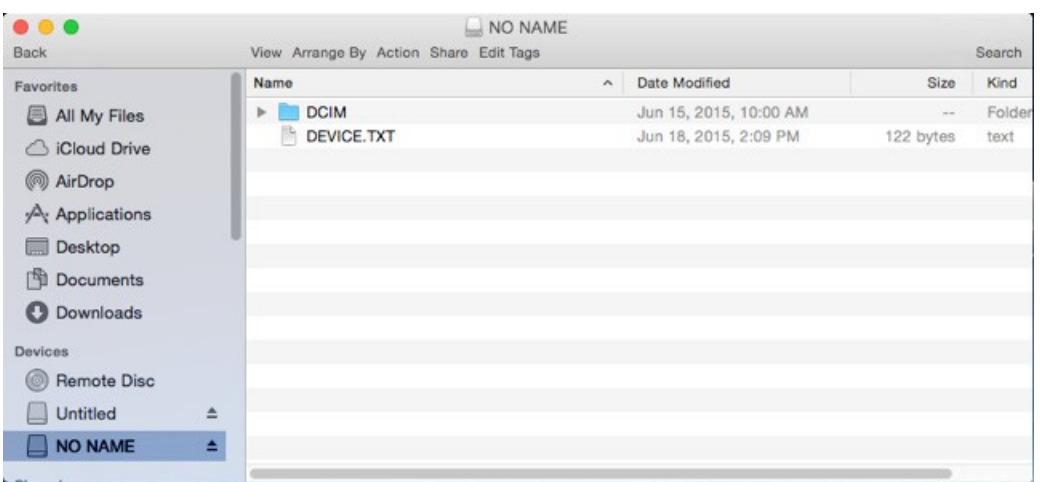

*Abbildung 52: An ein Mac OS angeschlossene Reveal*

6. Die Taschenlampe ist dunkler als gewohnt.

a. Ist der Akku geladen? Die Taschenlampe ist eine extrem leistungsstarke Lampe, die sehr viel Energie verbraucht. Wenn die Batteriespannung fast leer ist, wird die Taschenlampe gedimmt, um die Akku-Laufzeit zu verlängern und den Betrieb der Wärmebildkamera zu ermöglichen.

- 7. Die microSD-Karte bleibt nicht eingesteckt.
	- a. Stellen Sie sicher, dass die microSD-Karte oder der Steckplatz nicht beschädigt ist.
	- b. Achten Sie darauf, dass sich keine Fremdkörper (d. h. Staub, Sand usw.) im Steckplatz befinden und ein korrektes Einsetzen der microSD-Karte verhindern.
- 8. Wenn der Akku komplett entleert ist und die Wärmebildgebung nicht startet:
	- a. Laden Sie den Akku, und schalten Sie die Wärmebildkamera ein.
		- i. Wenn das Display komplett schwarz ist, schalten Sie die Reveal aus und wieder ein.

Falls der Fehler durch keine dieser Abhilfemaßnahmen behoben werden kann, wenden Sie sich bitte an den TECHNISCHEN SUPPORT / BESTELLSUPPORT: SUPPORT@THERMAL.COM und 1-(844) SEE-HEAT.

### Gerätespezifikationen

### Umgebungsbedingungen

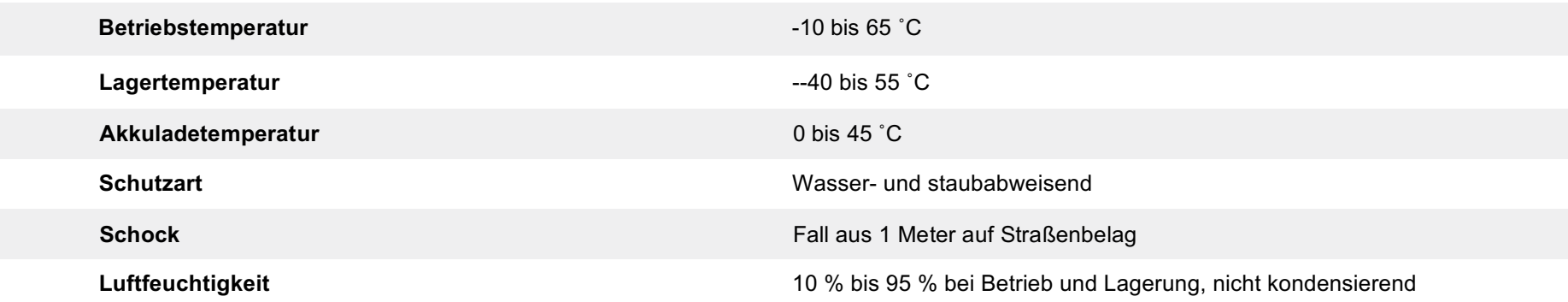

#### Wärmebildkamera

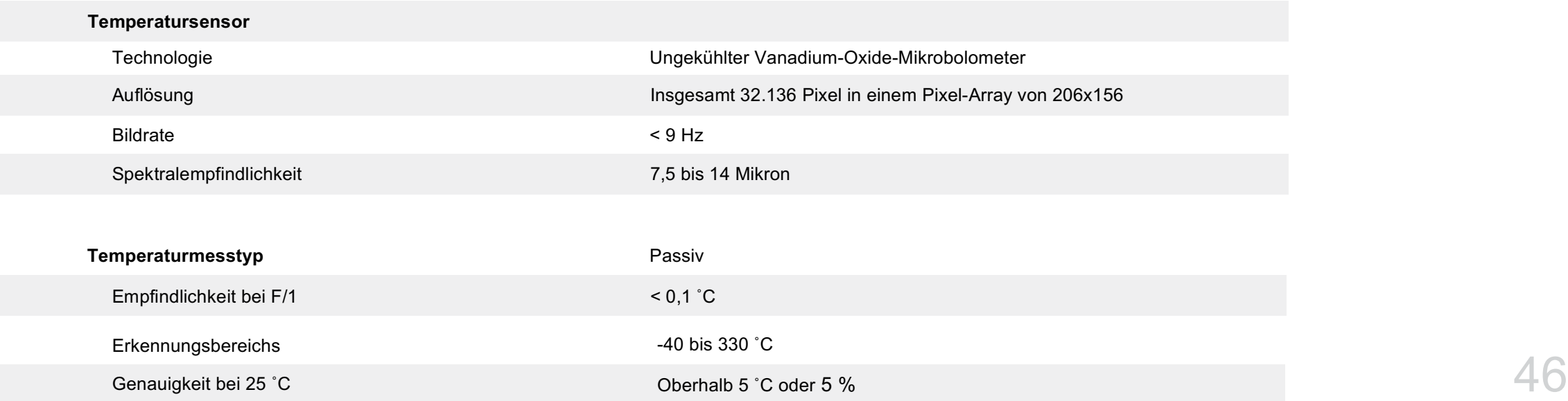

### Gerätespezifikationen

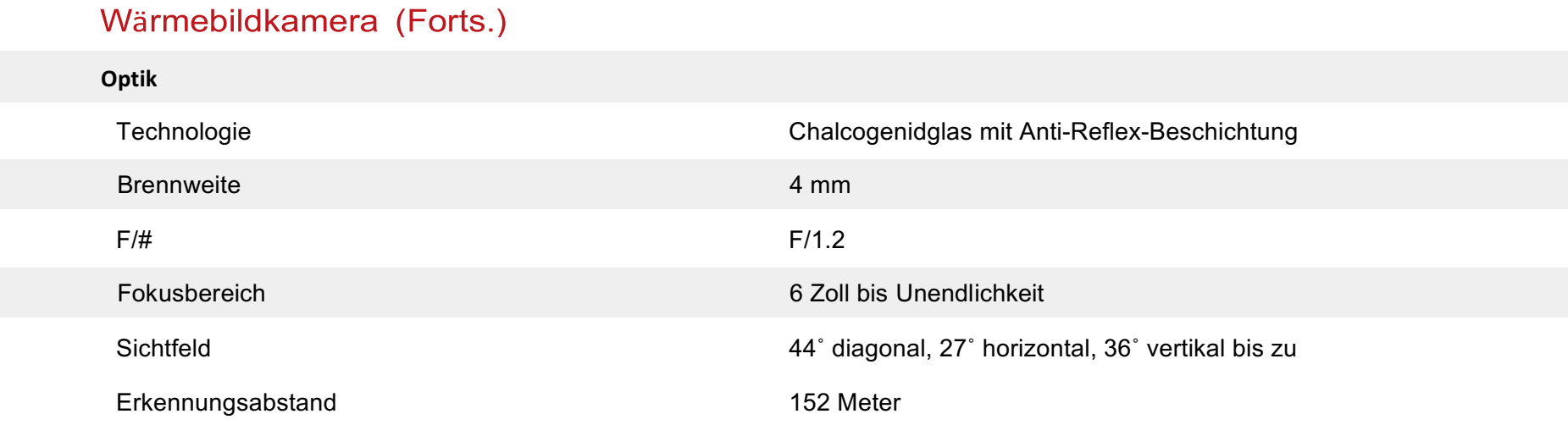

### **Taschenlampe**

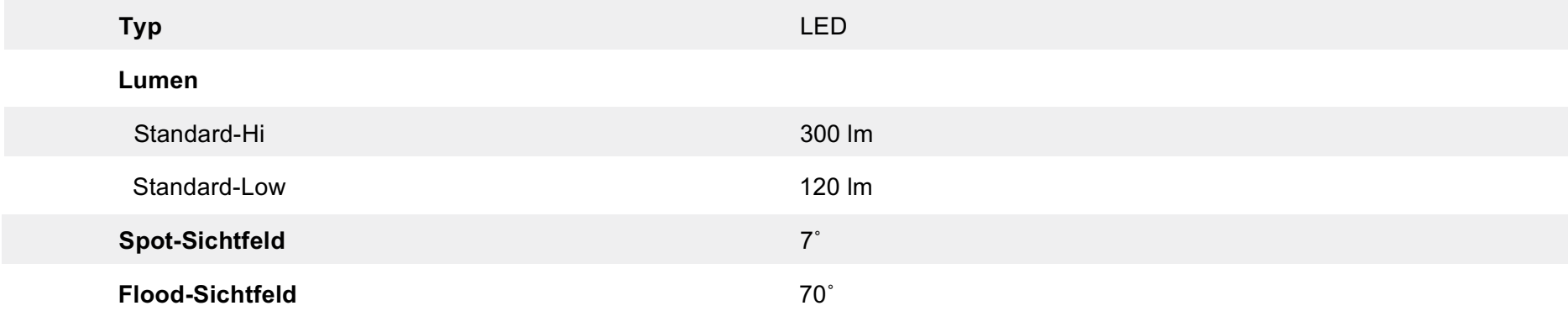

### Gerätespezifikationen

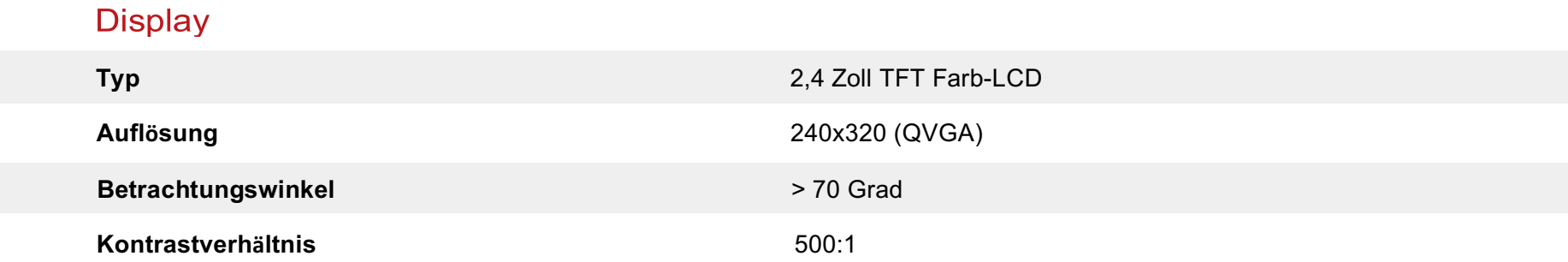

#### Akku

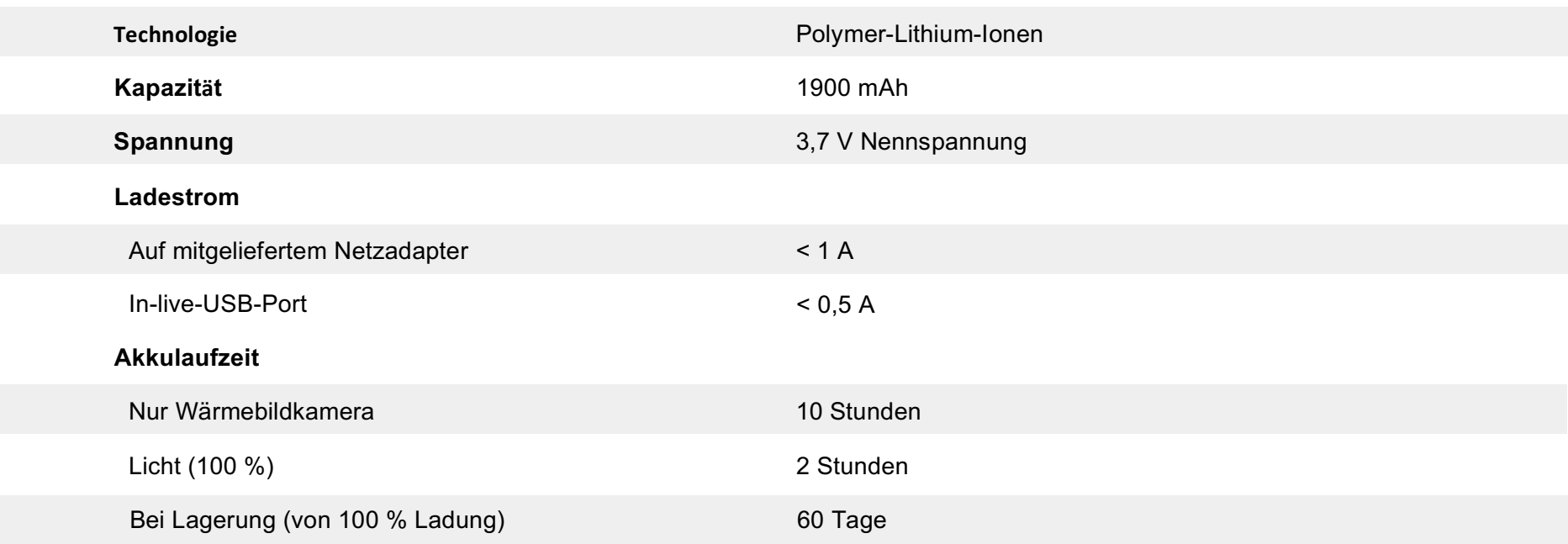

### Gerätespezifikationen

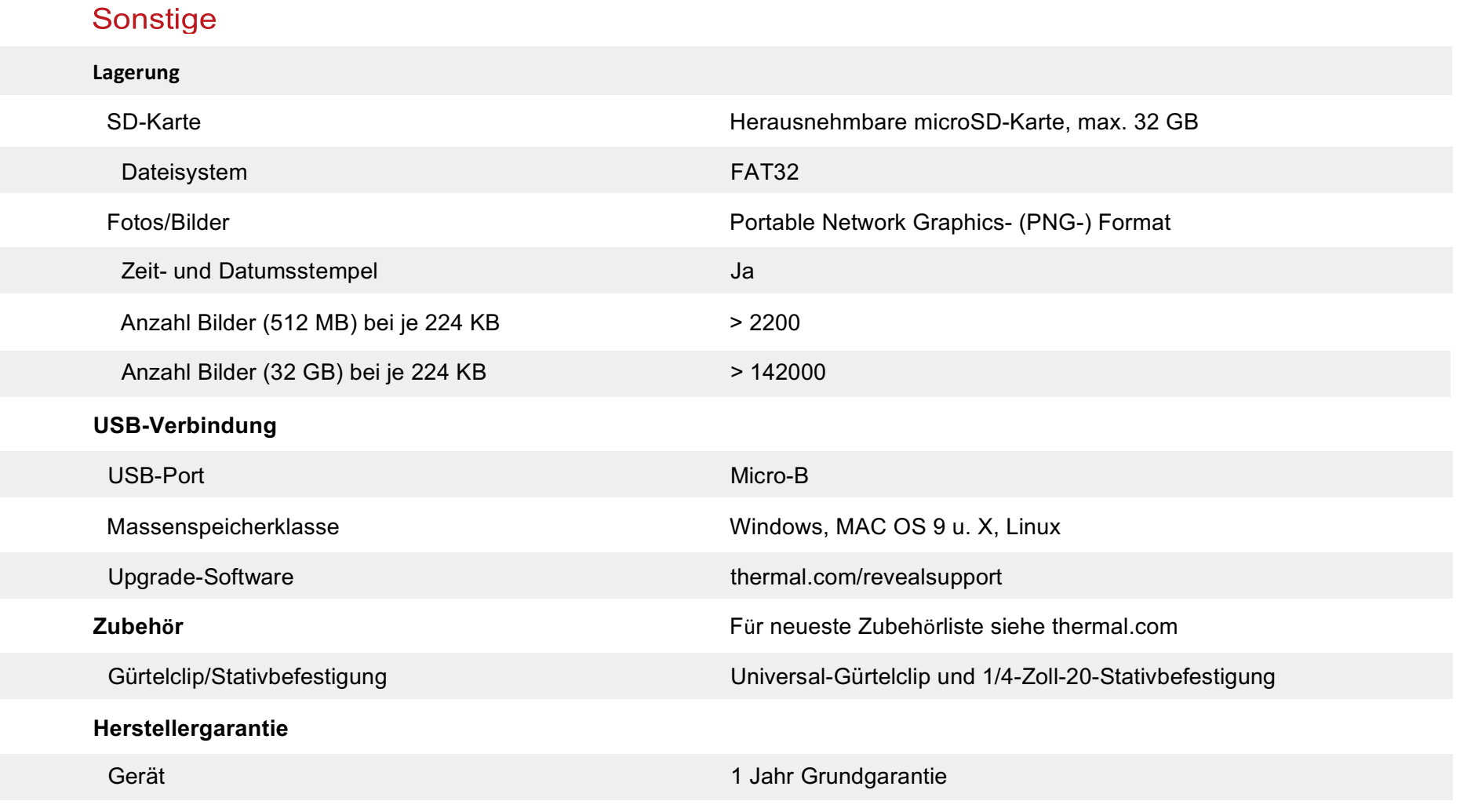

Plus 1 Jahr mit Produktregistrierung innerhalb von 90 Tagen nach dem Kauf

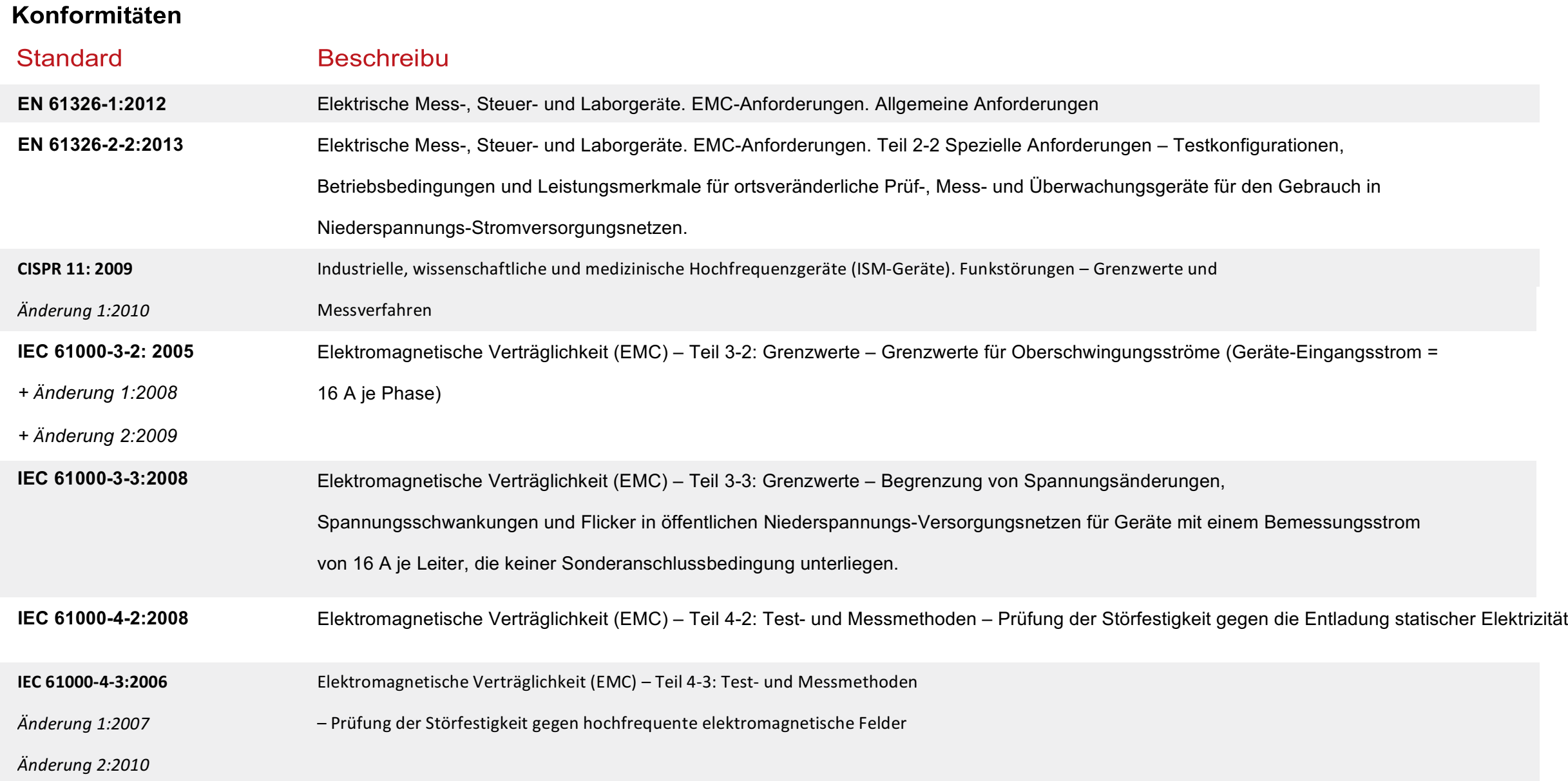

### Konformitäten

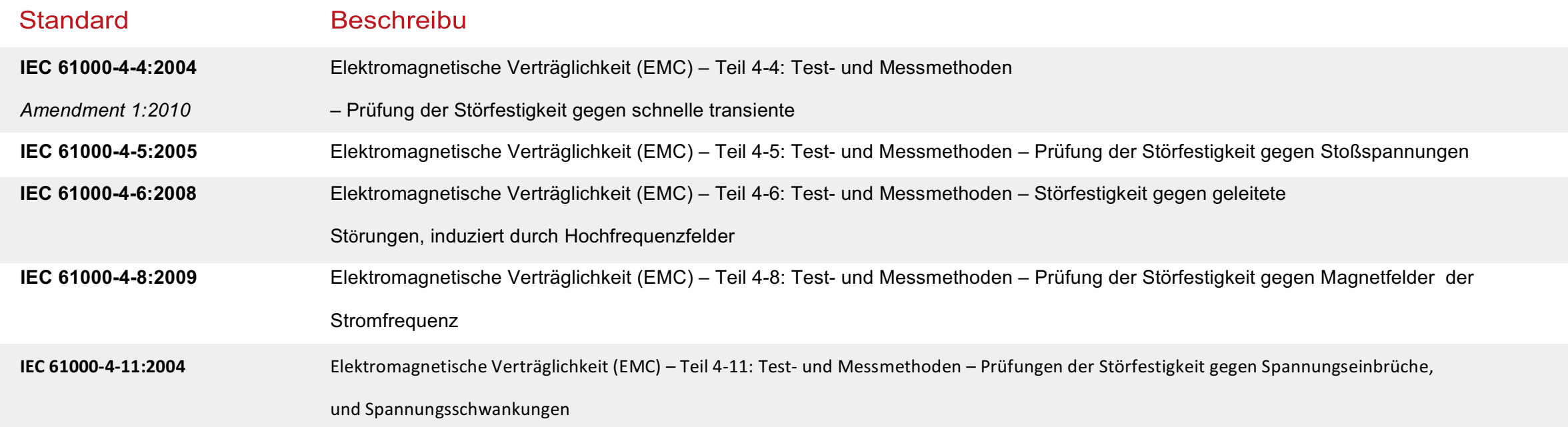

#### **Fehlerbildschirme**

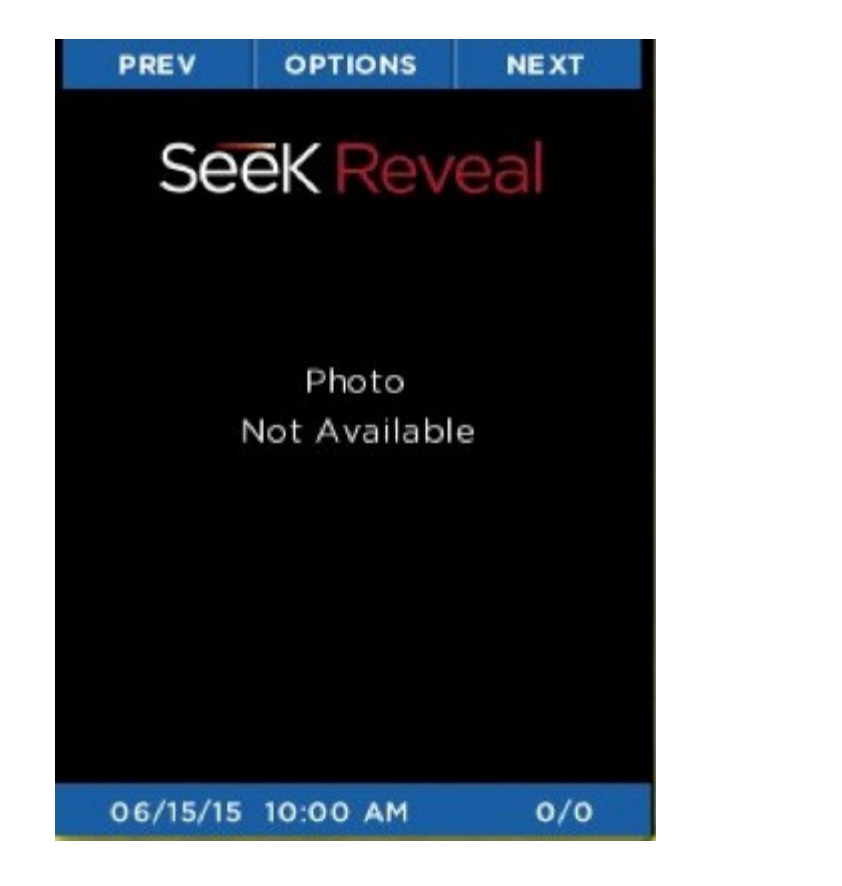

*Abbildung 53: Bildschirm "Photo Not Available" (Bild nicht verfügbar) Abbildung 54: Bildschirm für ungültige SD-Speicherkarte*

**SELECT** Ш The SD memory card is **INVALID** OK

Wenn die Galerie ein beschädigtes Bild feststellt, wird dieser Bildschirm anstelle des Bildes angezeigt.

Wenn dieser Bildschirm angezeigt wird, ist ein Fehler bei der Formatierung der microSD-Karte aufgetreten. Entfernen Sie zunächst die SD-Karte und setzen Sie sie wieder ein, um sicherzustellen, dass sie korrekt eingelegt ist. Wenn der Bildschirm weiterhin angezeigt wird, formatieren Sie die SD-Karte erneut auf einem Computer.

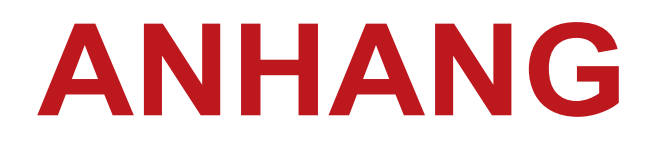

#### **Fehlerbildschirme**

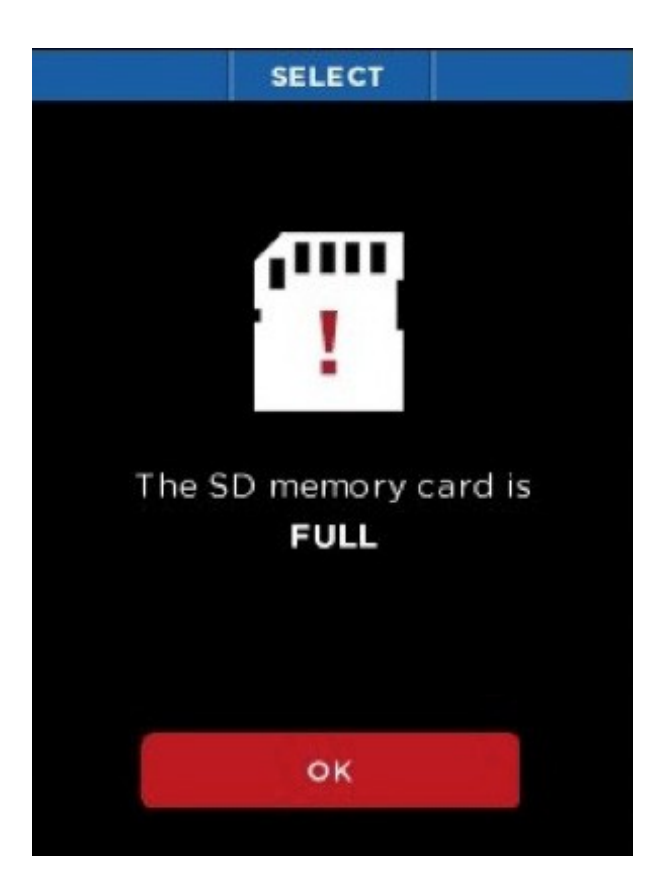

Wenn versucht wird, ein Foto aufzunehmen, jedoch nicht genug Platz zum Speichern vorhanden ist, wird dieser Bildschirm angezeigt.

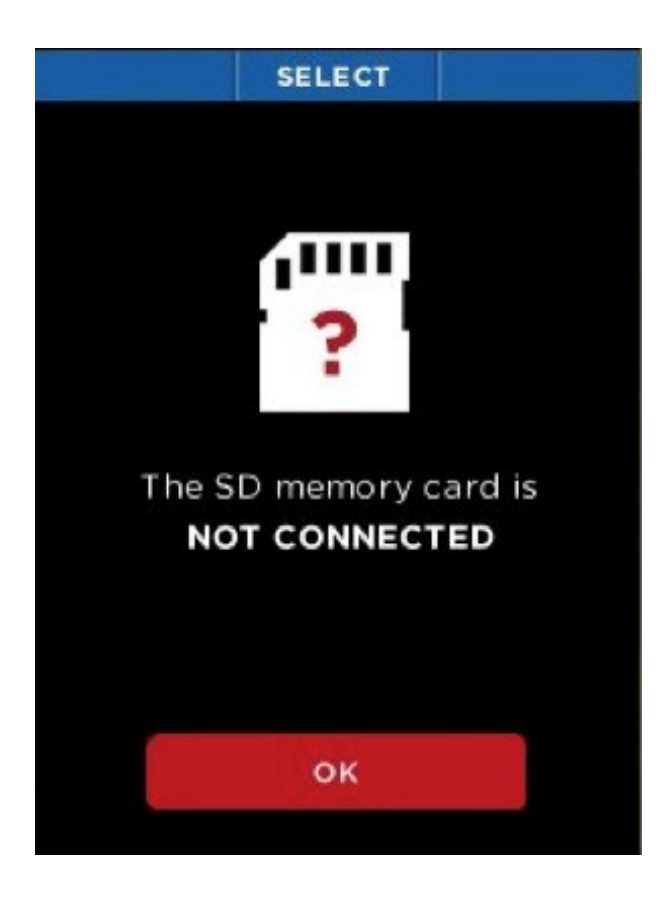

*Abbildung 55: Bildschirm für volle SD-Speicherkarte Abbildung 56: Bildschirm für nicht verbundene SD-Speicherkarte*

Wenn versucht wird, ein Foto aufzunehmen, während keine USB-Karte eingelegt ist, wird dieser Bildschirm angezeigt.

#### **Abbildungsverzeichnis**

Abbildung 1: Registrierungsseite Abbildung 2: Definitionen und Teileplatzierungen Abbildung 3: US-Verpackung Abbildung 4: Europäische und kanadische Verpackung Abbildung 5: Reveal mit geöffneter Rückklappe und markiertem USB-Port (zum Laden) Abbildung 6: Reveal-Akkuladegerät Abbildung 7: Mitgeliefertes Kabel zum Anschließen des Ladegeräts am Reveal USB-Port Abbildung 8 Bildschirm "Battery Charging" (Aufladen des Akkus) Abbildung 9: Der Begrüßungsbildschirm Abbildung 10: Die Startsequenz Abbildung 11: Der Bildschirm "SETUP COMPLETE" (Setup abgeschlossen) Abbildung 12: Bilderfassungsoptionen Abbildung 13: Tastenfunktionsleiste auf dem Filter-Bildschirm Abbildung 14: Der Filter-Bildschirm Abbildung 15: Der Wärmebilderfassungsbildschirm Abbildung 16: Der Menü-Bildschirm Abbildung 17: Tastenfunktionsleiste auf dem Galerie-Bildschirm

#### **Abbildungsverzeichnis**

Abbildung 18: Der Galerie -OPTIONEN -Bildschirm Abbildung 19: Der Bildschirm "PHOTO GALLERY EMPTY" (Fotogalerie leer) Abbildung 20: Der Bildschirm "DEVICE" (Gerät) Abbildung 21: Der Bildschirm "GENERAL" (Allgemeines) Abbildung 22: Bildschirm "SELECT DATE FORMAT" (Dateiformat auswählen) Abbildung 23: Bildschirm "SELECT TIME FORMAT" (Uhrzeitformat auswählen) Abbildung 24: Bildschirm zum Festlegen des Datums - und Uhrzeitformats Abbildung 25: Bildschirm für die Sprachauswahl Abbildung 26: Der Einheiten -Bildschirm Abbildung 27: Overlay -Informationsbildschirm Abbildung 28: Der Energieeinstellungsbildschirm Abbildung 29: Einstellung zum automatischen Abschalten Abbildung 30: Helligkeitseinstellungen für das Display Abbildung 31: Der Bildschirm "FLASHLIGHT" (Taschenlampe) Abbildung 32: Hochintensitätseinstellung Abbildung 33: Niedrigintensitätseinstellung Abbildung 34: Der Bildschirm "ABOUT" (Über) Abbildung 35: Wärmebildfunktion ausschalten

#### **Abbildungsverzeichnis**

Abbildung 36: Taschenlampe eingeschaltet, Hochintensitätseinstellung Abbildung 37: Taschenlampe eingeschaltet, Niedrigintensitätseinstellung Abbildung 38: Bildschirm für ausgeschaltete Taschenlampe Abbildung 39: Wiederherstellungsbildschirm Abbildung 40: Bildschirm für erfolgreiche Wiederherstellung Abbildung 41: Reveal mit geöffneter Rückklappe und markiertem microSD-Karten-Steckplatz Abbildung 42: microSD-Karte Abbildung 43: microSD-Karte und Adapter Abbildung 44: Reveal mit geöffneter Rückklappe und markiertem USB-Port (für die Verbindung) Abbildung 45: Der Bildschirm "USB Connection" (USB-Verbindung) Abbildung 46: Die Upgrade-Datei auf der SD-Karte Abbildung 47: Der Bildschirm "SOFTWARE UPGRADE" Abbildung 48: Bildschirm "SOFTWARE UPGRADE FAILED" (Software-Upgrade fehlgeschlagen) Abbildung 49: Micro-B USB-Kabelstecker Abbildung 50: Das WEEE-Symbol (durchgestrichene Abfalltonne)

#### **Abbildungsverzeichnis**

Abbildung 51: An einen Windows-PC angeschlossene Reveal Abbildung 52: An ein Mac OS angeschlossene Reveal

Abbildung 53: Bildschirm "Photo Not Available" (Bild nicht verfügbar)

Abbildung 54: Bildschirm für ungültige SD-Speicherkarte

Abbildung 55: Bildschirm für volle SD-Speicherkarte

Abbildung 56: Bildschirm für nicht verbundene SD-Speicherkarte

#### **Tabellenverzeichnis**

Tabelle 1: Symbolfunktionen und -beschreibungen

Tabelle 2: Namen und Beispiele von LUTs

#### **Index**

Adapter, 36 Akku, 40, 44 Akkuladegerät, 12, 31 Akkuspezifikationen, 46 Andere Spezifikationen, 46 Display-Spezifikationen, 46 Fehlerbehebung, 43 Gerätespezifikationen, 45, 47 Kabel, 6, 12, 40, 41 LUT, 17, 32

microSD-Karte, 18, 36, 37, 41, 43, 44 Pflegeanleitung, 40 Spezifikationen der Taschenlampe, 45 Spezifikationen der Wärmebildkamera, 45 Systemrücksetzung, 43 Taschenlampe, 43, 44 Umweltspezifikationen, 45 USB, 37, 40, 41, 43, 46